**Version: Février 2013** 

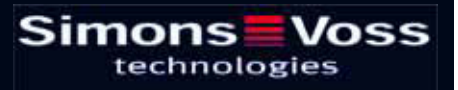

### **Page 3**

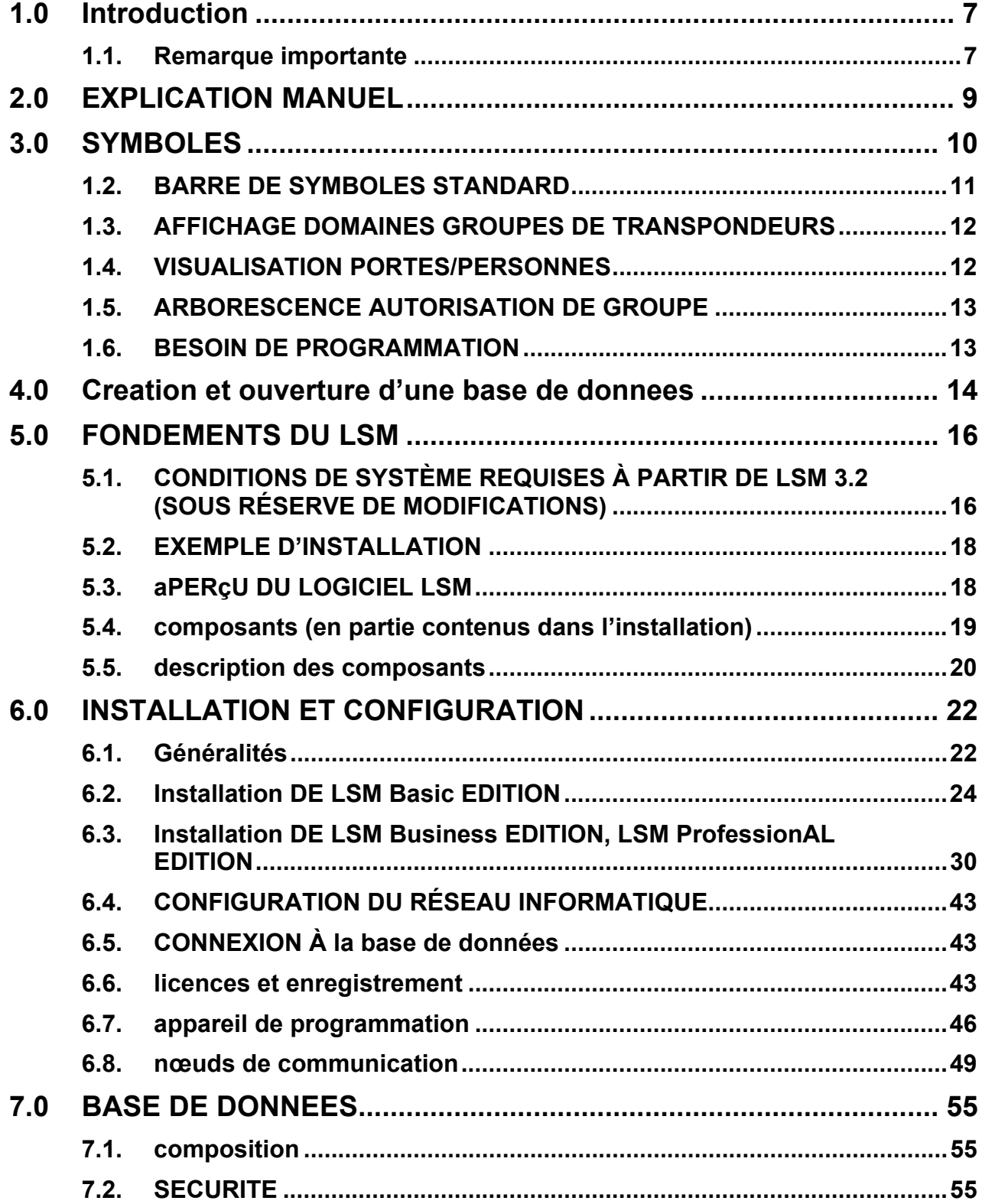

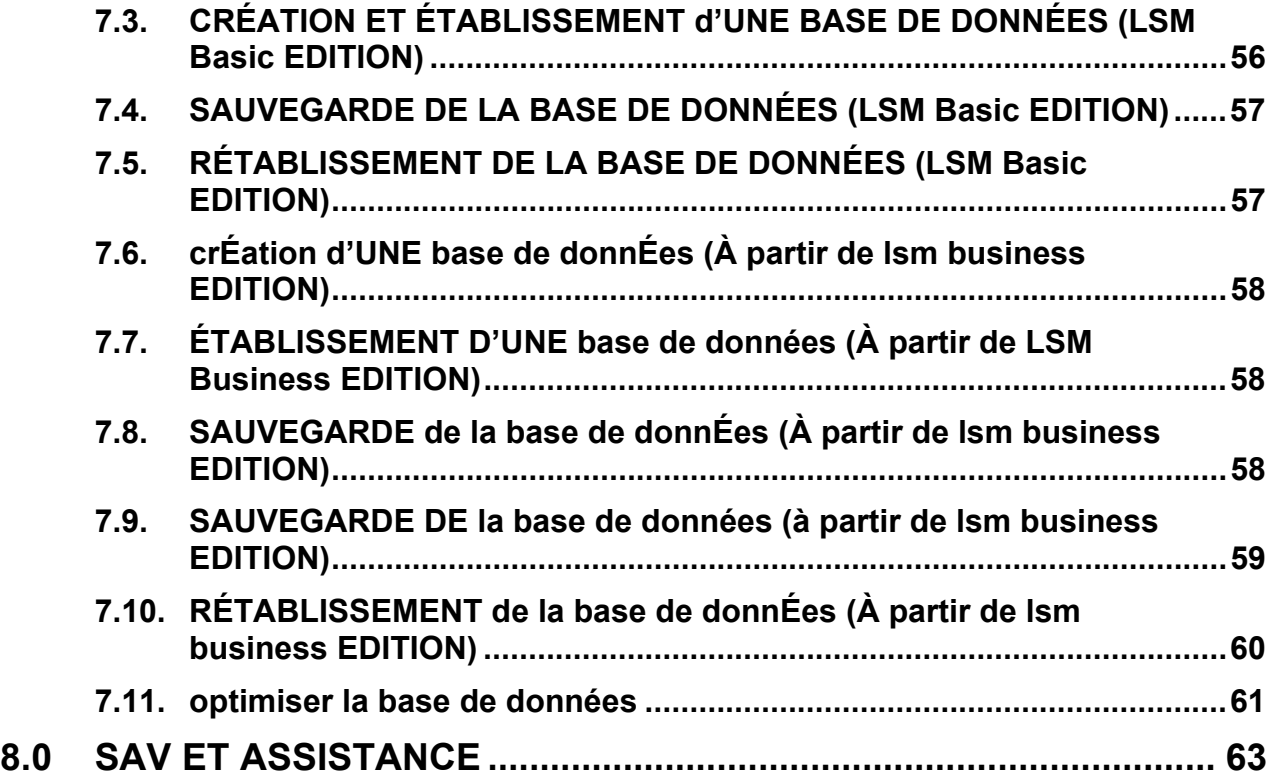

### **REMARQUE :**

Les explications des différentes fonctions du système portent essentiellement sur l'utilisation du logiciel. La description détaillée des caractéristiques des produits, des équipements et des fonctions est disponible dans les manuels produits correspondants.

Pour l'installation et l'utilisation des produits, il est impératif de respecter les spécifications produits et les configurations requises. SimonsVoss décline toute responsabilité en cas d'installation ou d'utilisation divergente et n'assurera aucune assistance.

SimonsVoss Technologies AG se réserve le droit de modifier ses produits sans avis préalable. En conséquence, les explications et descriptions contenues dans ce document peuvent différer quelque peu de nos produits et logiciels les plus récents. En cas de doute, se reporter au contenu de la version originale en allemand. Sous réserve d'erreurs et de fautes d'orthographe.

Cette documentation est basée sur la version actuelle du programme à la date de mise sous presse. Les indications et données fournies dans ce contexte peuvent être modifiées sans avis préalable et n'engagent aucunement le vendeur. Les noms de logiciels et de matériel employés dans ce manuel sont dans leur grande majorité des marques déposées et sont soumis en tant que tels aux dispositions légales de la protection des droits d'auteur.

Sans autorisation écrite expresse, il est interdit de dupliquer ou de reproduire le manuel, dans son intégralité ou partiellement, par des moyens mécaniques ou électroniques, par photocopie ou d'une quelconque façon. Les noms de sociétés et autres données utilisés dans les exemples sont fictifs. Toute ressemblance éventuelle est donc fortuite.

L'équipe rédactionnelle du LSM a apporté le plus grand soin à l'élaboration de ce texte. Toutefois, nous ne pouvons garantir l'absence d'erreurs. L'équipe rédactionnelle du LSM ne saurait être tenue responsable des erreurs de contenu ou liées à l'impression éventuellement présentes dans ce manuel. Les descriptions fournies dans ce manuel ne représentent expressément aucune propriété garantie au sens juridique.

Si vous voulez nous soumettre des suggestions (corrections, améliorations…) pour ce manuel, nous vous prions de bien vouloir nous les adresser à l'adresse électronique suivante : Info@simons-voss.de.

Nous vous remercions pour votre aide.

Vous trouverez de plus amples informations sur les produits de SimonsVoss sur le site Internet www.simons-voss.de

**Page 6** 

**Ce manuel est valable pour le logiciel sans limitation de fonction. Il est donc possible que les fonctions ou les visualisations de l'installation spécifique du client soient différentes en raison des modules de logiciel optionnels.** 

### **1.0 INTRODUCTION**

Le Locking System Management (LSM) de SimonsVoss est un logiciel s'appuyant sur une base de données vous permettant de créer, de gérer et de piloter en toute efficacité des plans de fermeture complexes. Cette documentation vous servira de guide et d'aide pour la structuration et la mise en place de votre **plan de** fermeture et vous accompagnera pour les phases ultérieures pratiques de contrôle et de pilotage, facilitant ainsi la gestion de l'installation de fermeture.

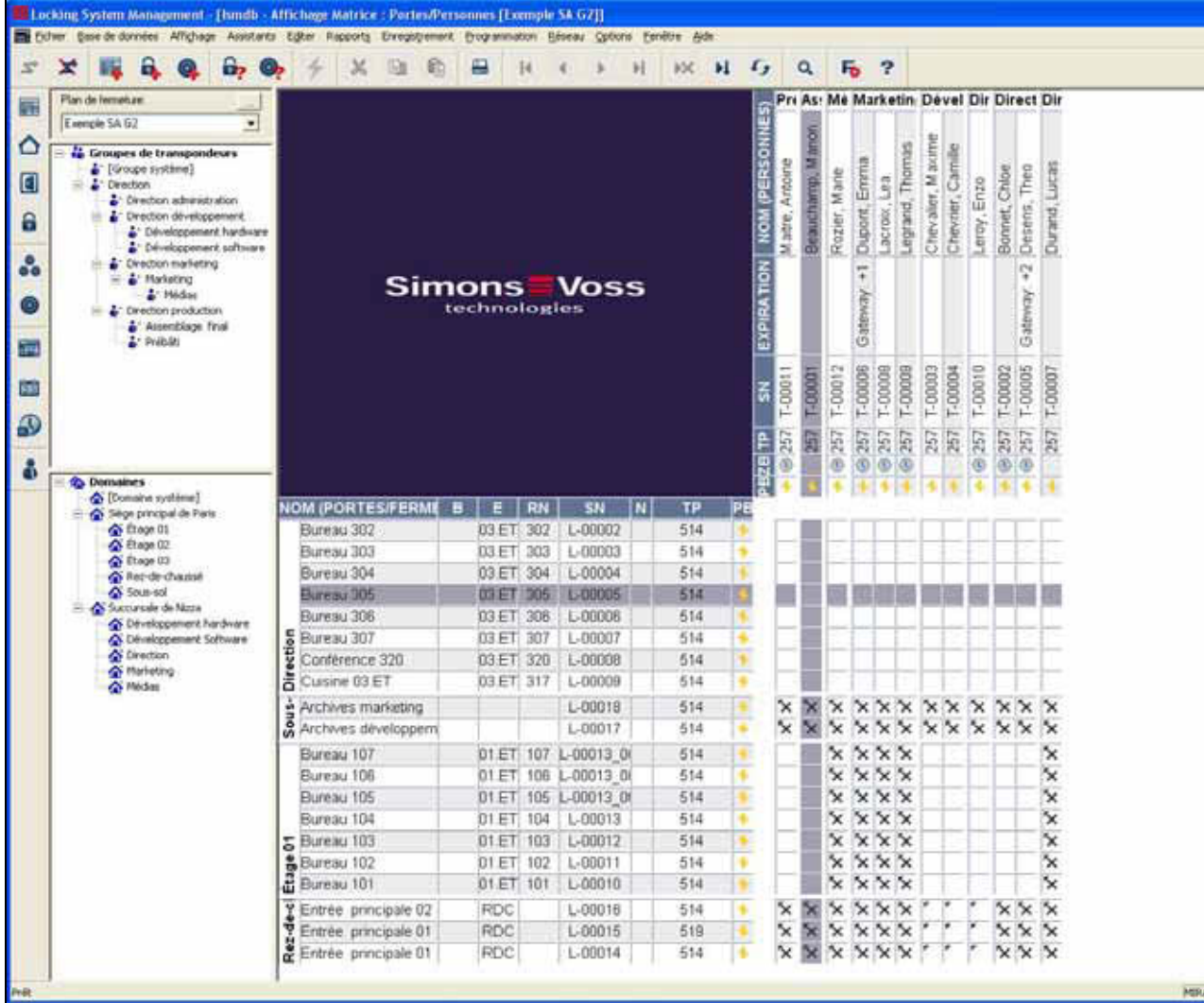

### **1.1. REMARQUE IMPORTANTE**

La société SimonsVoss Technologies AG décline toute responsabilité pour les dommages causés par une installation ou un montage erronés.

Les composants incorrectement montés et/ou programmés risquent de bloquer le passage par une porte. La société SimonsVoss Technologies AG ne saurait être

**Page 8** 

tenue responsable des conséquences d'une installation incorrecte telles qu'impossibilité d'accéder à des personnes blessées ou en danger, dégâts matériels ou autres.

### **2.0 EXPLICATION MANUEL**

### $\Rightarrow$  OPTIONS DE MENU

Dans le manuel, les options de menu du LSM sont illustrées par le symbole  $\mathfrak{D}$ .

### **EXEMPLES**

 $\supset$  Modifier

Â Domaine

### **INTITULÉS ET CASES À COCHER**

Les intitulés et cases à cocher représentés dans la capture d'écran sont différenciés par des guillemets.

### **EXEMPLES**

« Groupes d'utilisateurs » « Domaines »

#### **ICÔNES**

Les icônes représentées dans les captures d'écran sont indiquées par les hachures grises du fond.

**EXEMPLES OK Accepter** 

#### **RACCOURCIS CLAVIER**

Le raccourci clavier utilisable pour lancer les fonctions désirées est indiqué en gras.

#### **Ctrl+Maj+X**

#### **INDICATIONS DES CHEMINS D'ACCÈS**

Dans une information se référant au répertoire d'un lecteur, ce chemin d'accès est indiqué en italiques.

**EXEMPLE**  *C:\Programmes\SimonsVoss\LockSysGui\* 

### **REMARQUE**

L'indication *[CDROM]* est une variable et décrit la lettre du lecteur de cédérom (par ex. « D ») de l'ordinateur sur lequel l'installation doit être effectuée.

**Page 10** 

### **3.0 SYMBOLES**

### **REMARQUE**

- Les symboles et entrées du menu ne sont actifs que lorsqu'un objet correspondant est sélectionné.
- Il est possible de sélectionner simultanément plusieurs entrées de tableau avec Maj (Shift) ou Ctrl (Strg).
- Un double-clic dans le tableau permet de passer aux propriétés de l'objet.

### **MODIFICATION DE LA BARRE DE SYMBOLES**

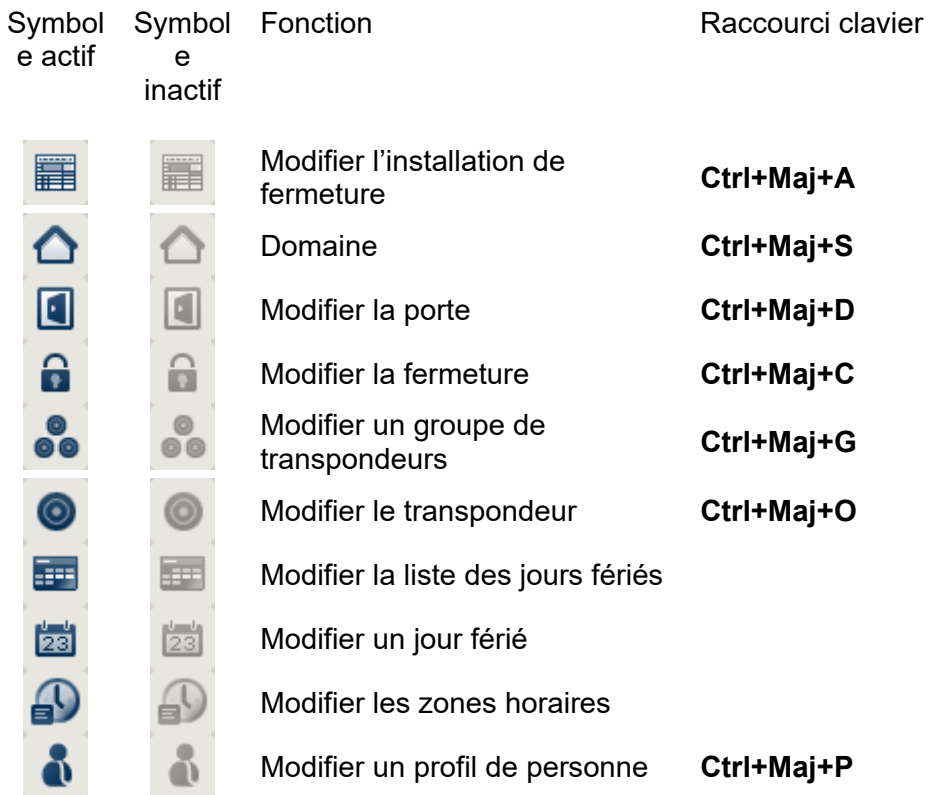

### **Page 11**

### **1.2. BARRE DE SYMBOLES STANDARD**

Symbol Symbol e actif e inactif Raccourci clavier

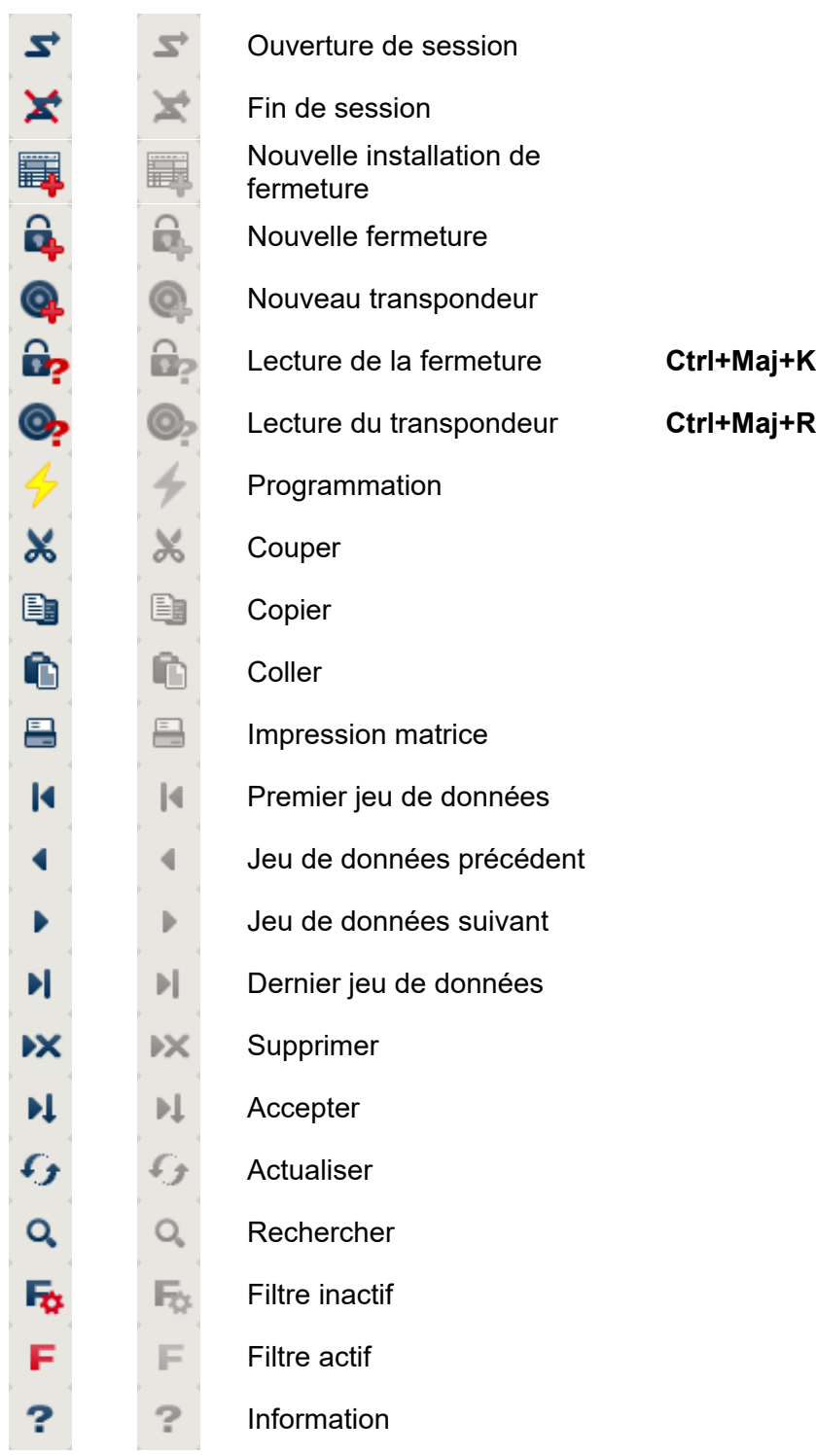

### **1.3. AFFICHAGE DOMAINES GROUPES DE TRANSPONDEURS**

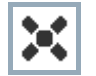

Une croix noire avec cercle interne symbolise une autorisation de groupe

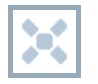

Une croix grise avec cercle interne représente une autorisation « héritée ».

### **1.4. VISUALISATION PORTES/PERSONNES**

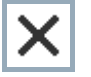

Autorisation créée mais pas encore programmée dans la fermeture

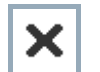

Autorisation programmée dans la fermeture

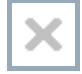

Autorisation supprimée et pas encore transmise à la fermeture

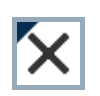

Les autorisations pas encore programmées, conformes à la structure de groupe de l'installation de fermeture et donc issues de l'affichage du groupe, sont indiquées par un petit triangle noir.

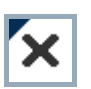

Les autorisations programmées, conformes à la structure de groupe de l'installation de fermeture et donc issues de l'affichage du groupe, sont indiquées par un petit triangle noir.

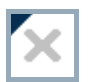

Autorisations supprimées conformes à la structure de groupe de l'installation de fermeture et pas encore programmées

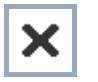

Les autorisations non conformes à la structure de groupe de l'installation de fermeture n'affichent que la croix, mais pas le triangle noir (autorisation individuelle).

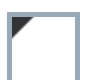

Les autorisations qui ont été ultérieurement retirées contrairement à la structure de groupe de l'installation de fermeture sont dotées du triangle noir mais n'ont plus de croix d'autorisation.

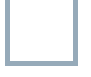

Case blanche (grise) : possibilité de cocher une autorisation.

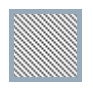

Case à damiers (en gris) : ce champ n'appartient pas à l'installation de fermeture et aucune autorisation ne peut être cochée. Vous ne détenez aucun droit d'écriture ou le plan de fermeture bloque cette case (par ex. si le transpondeur est désactivé).

### **1.5. ARBORESCENCE AUTORISATION DE GROUPE**

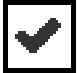

coché en mode manuel (noir )

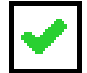

héritage direct ( vert )

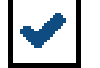

Héritage indirect hérité via groupe secondaire ( bleu )

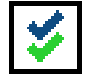

Héritage direct et indirect ( bleu/ vert )

### **1.6. BESOIN DE PROGRAMMATION**

#### **EXPLICATION**

Il peut s'avérer nécessaire, pour diverses raisons, de programmer un transpondeur ou une fermeture. Afin d'illustrer les diverses raisons justifiant un besoin de programmation, les éclairs de programmation sont représentés en plusieurs couleurs.

### **AFFICHAGE**

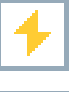

Simple besoin de programmation des composants (jaune)

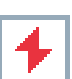

Transpondeur (rouge) :

- Validité expirée
- **Désactivé**

Fermeture (rouge) :

- Seul un niveau de fermeture global est attribué
- Pas d'attribution à une porte
- Pas d'attribution à une installation de fermeture
- Porte sans fermeture

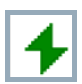

Besoin de programmation d'une fermeture après création d'un transpondeur de rechange en mode de recouvrement d'une installation G1

**Page 14** 

### **4.0 CREATION ET OUVERTURE D'UNE BASE DE DONNEES**

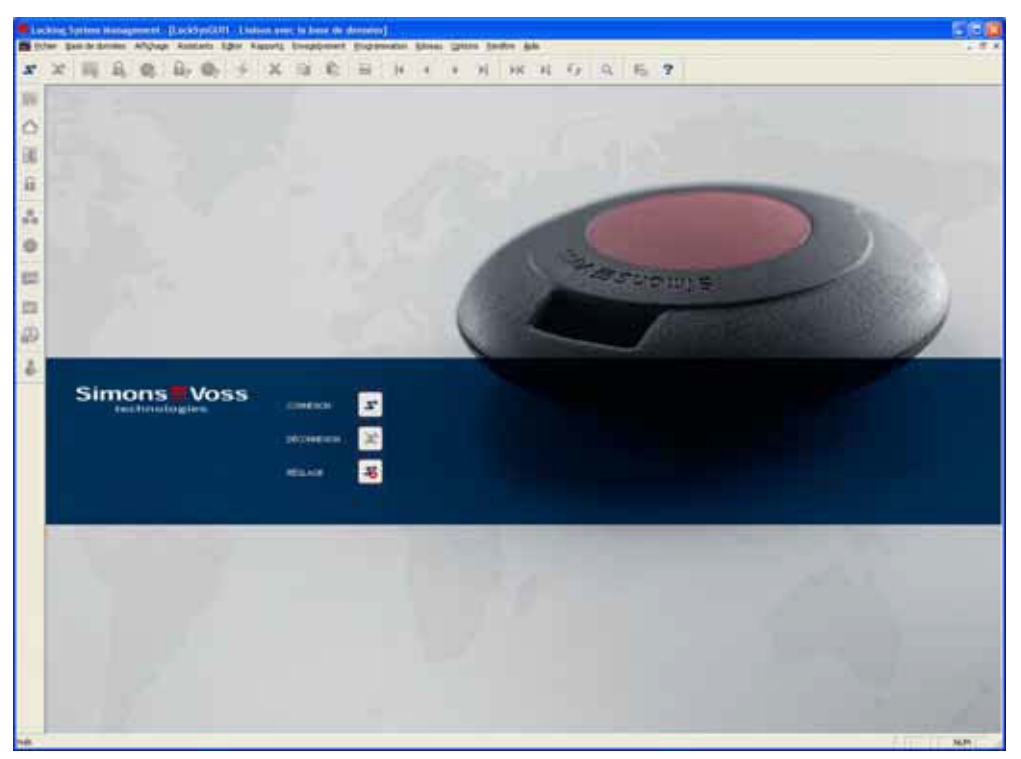

### **ÈCRAN DE DÉPART**

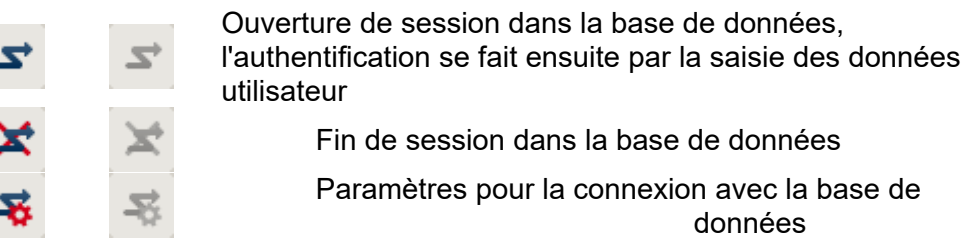

Vous pouvez paramétrer la connexion avec la base de données requise dans la configuration dialogue. Les informations nécessaires vous seront fournies par l'administrateur de l'installation de fermeture.

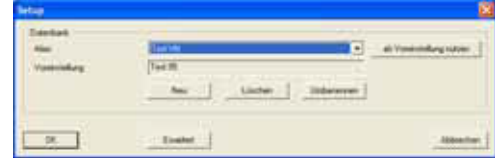

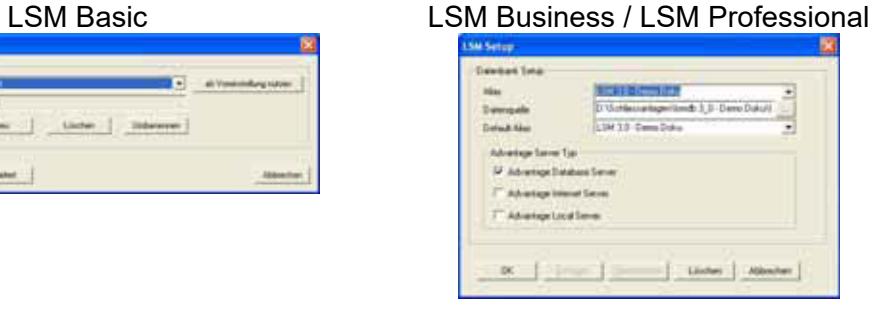

### **Page 15**

### **REMARQUE**

L'archivage sécurisé des données d'accès au logiciel doit se faire conformément aux directives informatiques applicables et aucune personne non autorisée ne doit pouvoir y accéder.

### **Page 16**

### **5.0 FONDEMENTS DU LSM**

### **5.1. CONDITIONS DE SYSTÈME REQUISES À PARTIR DE LSM 3.2 (SOUS RÉSERVE DE MODIFICATIONS)**

### **GÉNÉRALITES**

- Droits d'administrateur locaux pour l'installation
- Communication : TCP/IP (NetBios actif), LAN (recommandation : 100 Mbit/s)
- Domaine Windows
- Résolution de nom
- .NET Framework min. 2.0, recommandé 3.5
- MS ActiveSync 4.2 en association avec un PocketPC
- Interface RS-232 et/ou USB

### **CLIENT (LSM BASIC, LSM BUSINESS, LSM PROFESSIONAL)**

Matériel requis

- Écran min. 48 cm (19") (ou plus grand pour la présentation de l'affichage de la matrice)
- Résolution d'écran min. 1024 x 768, recommandé 1280 x 1024
- Processeur : min. 2,66 GHz (ou plus rapide)
- Min. 2 GB de mémoire vive (ou plus)
- Taille du disque dur environ 500 MB (pendant l'installation env. 1 GB), base de données selon le volume des données traitées (env. 30 MB)
- MS Windows XP Prof. SP3
- MS Windows Vista (Business, Ultimate), 32 ou 64 Bit
- MS Windows 7 (Professional, Ultimate), 32 ou 64 Bit
- MS Windows 8 (Professional), 32 or 64 Bit

### **SERVEUR (SERVEUR DE BASE DE DONNÉES À PARTIR DE LSM BUSINESS)**

Matériel requis

- Processeur : min. 2,66 GHz (ou plus rapide)
- Min. 2 GB de mémoire vive (ou plus)
- Taille du disque dur environ 300 MB (pendant l'installation env. 450 MB), base de données selon le volume des données traitées (env. 30 MB)
- MS Windows Server 2003
- MS Windows Server 2008
- MS Windows Server 2008 R2
- .NET Framework pour l'utilisation du CommNode Server min. 3.5
- Application basée sur serveur : une validation sur l'ADS Server est nécessaire pour le répertoire de la base de données (la validation ne nécessite aucun droit).

**Page 17** 

### **REMARQUE**

En cas d'utilisation de firewalls entre le client et le serveur, veuillez lire attentivement le chapitre 2.4 Configuration du réseau informatique ou bien contactez le support technique LSM de l'entreprise SimonsVoss Technologies AG.

### **5.2. EXEMPLE D'INSTALLATION**

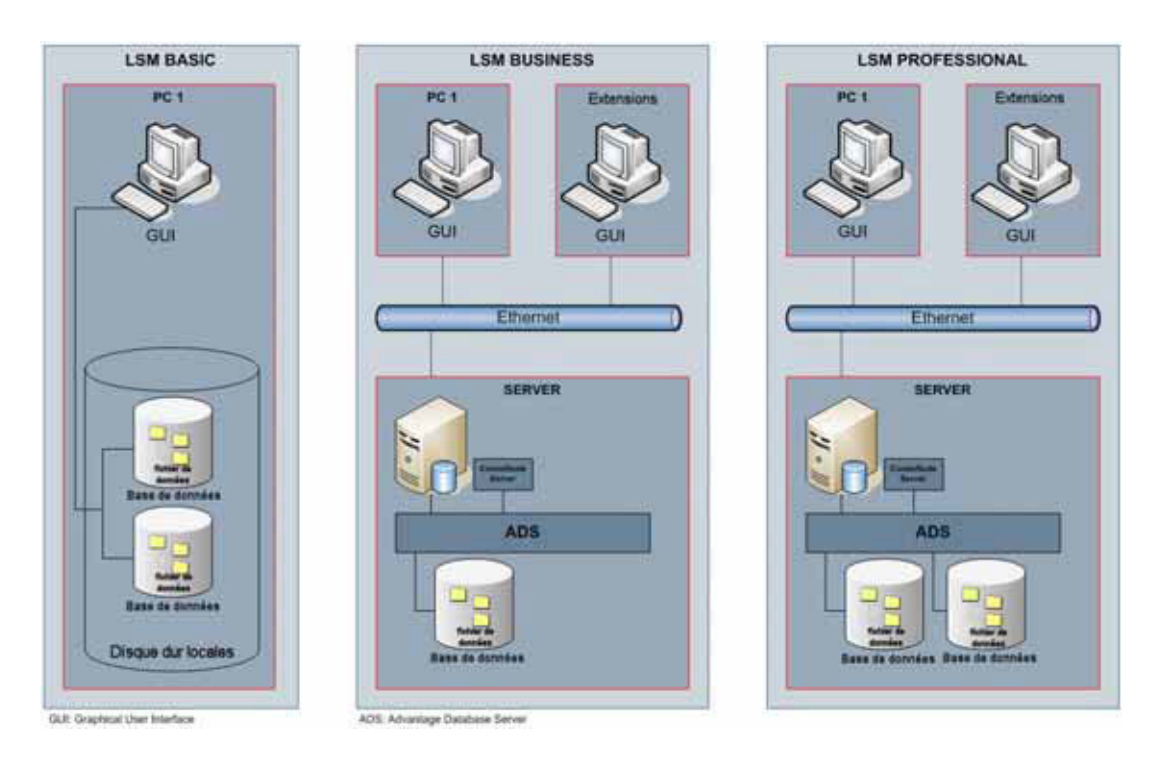

En complément de l'infrastructure informatique présentée ci-dessus, d'autres composants peuvent être nécessaires en cas d'utilisation de produits mis en réseau (CentralNodes, RouterNodes, LockNodes).

### **5.3. APERÇU DU LOGICIEL LSM**

Depuis l'introduction de la version 3.0, la famille des logiciels SimonsVoss est conçue de manière modulaire et se compose de différentes éditions et de modules disponibles en option pour diverses fonctionnalités du système. L'étendue exacte des fonctionnalités figure dans le catalogue produits.

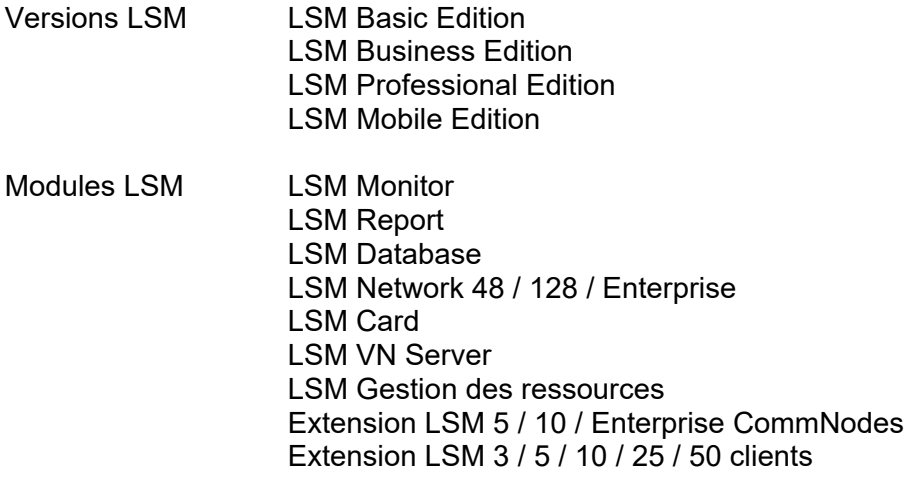

Version : Février 2013 v1.5

### **Page 19**

### **5.4. COMPOSANTS (EN PARTIE CONTENUS DANS L'INSTALLATION)**

### **LSM BASIC EDITION :**

.NET Framework 2.0, recommandé. 3.5 Pilote Advantage OLEDB Fournisseur de données Advantage Crystal Reports Logiciel LSM

#### **À PARTIR DE LSM BUSINESS EDITION :**

.NET Framework 2.0, recommandé 3.5 Advantage Database Server Pilote Advantage OLEDB Fournisseur de données **Advantage** Crystal Reports Logiciel LSM

D'autres composants peuvent s'avérer nécessaires en fonction du module.

### **5.5. DESCRIPTION DES COMPOSANTS**

#### **5.5.1 ADVANTAGE DATABASE SERVER**

Advantage Database Server est un système d'exploitation de base de données. Il constitue en outre le fondement de la gestion des données. Grâce à lui, les données sont enregistrées dans des tableaux et récupérées via l'interface OLEDB.

### **5.5.2 ADVANTAGE DATA ARCHITECT**

Advantage Data Architect est un outil mis au point par Advantage pour mettre à jour, entretenir et réparer.

### **5.5.3 FOURNISSEUR DE DONNEES ADVANTAGE**

Le fournisseur de données Advantage est un composant complémentaire permettant d'accéder à la structure des données.

### **5.5.4 PILOTE OLEDB**

Le pilote OLEDB sert d'interface entre le client et le serveur pour tous les ordinateurs sur lesquels doit fonctionner l'IUG et/ou sur lesquels fonctionne le CommNode Server.

### **5.5.5 CRYSTAL REPORTS**

Derrière chaque utilisation de base de données, il y a l'idée d'évaluer aussi les données classées et de les représenter de manière analytique. Crystal Reports est un puissant outil de reporting, émettant des rapports pertinents et souples de manière rapide et aisée. Une technologie d'interrogation éprouvée assure un accès à pratiquement toutes les sources de données – et dans le cas présent au plan de fermeture. L'intégration de Crystal Reports s'effectue via l'IUG-LSM, sans pour cela devoir faire la moindre adaptation au sein même de Crystal Reports. Pour pouvoir afficher les rapports dans le LSM, Crystal Report est nécessaire sur tous les ordinateurs sur lesquels l'IUG est installée.

#### **5.5.6 IUG LSM**

L'IUG LSM (Interface Utilisateur Graphique) est l'interface graphique utilisée pour configurer l'installation de fermeture.

### **5.5.7 LSM COMMNODE SERVER**

Le CommNode Server effectue les tâches réseau planifiées, gère les événements et commande le VN Server.

#### **5.5.8 LSM COMMNODE**

Le logiciel CommNode est l'interface avec le réseau SimonsVoss.

### **Page 21**

### **5.5.9 LSM VN SERVER**

Le LSM VN Server veille à l'élaboration des tâches nécessaires à la répartition des informations du plan de fermeture sur les composants, dans le réseau virtuel de SimonsVoss.

**Page 22** 

### **6.0 INSTALLATION ET CONFIGURATION**

### **6.1. GENERALITES**

### **6.1.1 DEFINITION DES « SYSTEMES LOGICIELS FONDES SUR DES BASES DE DONNEES »**

### **BASES DE DONNEES**

Les bases de données sont des mémoires structurées pour de grosses quantités de données concernant des objets de notre environnement. La structuration se fait par le classement des données dans des tableaux se composant d'un certain nombre d'enregistrements. Les enregistrements eux-mêmes se composent de champs de données. C'est ainsi que les différentes données peuvent être aisément extraites, modifiées et mises en relation entre elles.

Exemple

La base de données *Annuaire allemand* comprend un certain nombre de tableaux (annuaires téléphoniques locaux), lesquels se composent d'enregistrements (saisies concernant les personnes). Enfin, ces enregistrements comprennent des champs de données (nom, prénom, localité, numéro de téléphone).

#### **SYSTEMES DE BASES DE DONNEES**

Les systèmes de bases de données se composent d'un fichier (base de données) et de ce que l'on appelle un système de gestion de la base de données.

Derrière le système de gestion de base de données (ou gestionnaire de base de données) se cache un programme permettant de générer, modifier et exploiter les données. Ces systèmes sont par exemple le SQL Server de Microsoft et dans le cas du système logiciel LSM, le « AdvantageDatabaseServer » (serveur de base de données Advantage) de Sybase.

L'interface avec l'utilisateur ou avec le logiciel utilisateur (IUG dans le cas du système logiciel LSM) est un langage d'interrogation, comme le langage SQL (Structured Query Language). Les bases de données sont interrogées par le biais de ce langage et leur contenu est exploité ou modifié.

La base de données contient les données elles-mêmes. Les bases de données relationnelles telles que SQL Server de Microsoft ou AdvantageDatabaseServer de Sybase classent les données sous forme de tableaux. Il est alors possible de dresser plusieurs tableaux, de les lier les uns aux autres et de les interroger. La totalité de ces tableaux constitue alors ce que l'on appelle la base de données. Ainsi, le LSM – qui gère un plan de fermeture – doit écrire toutes les données importantes comme celles relatives aux transpondeurs et aux personnes ainsi que les informations portant sur les systèmes de fermeture, les portes, les domaines et les groupes dans les tableaux correspondants et les relier entre elles.

Si un nouveau profil de personne est créé, toutes les informations concernant cette personne comme son numéro de téléphone, son nom, sa date de naissance, etc.

seront saisies dans une nouvelle ligne du tableau relatif aux personnes et elle sera ainsi répertoriée comme un nouvel enregistrement. Cet enregistrement est ensuite naturellement mis à la disposition du tableau « Transpondeur » comme le détenteur possible d'un transpondeur. Le LSM vérifie à cet instant qu'une personne peut certes détenir plusieurs transpondeurs mais que l'inverse ne puisse être possible. En revanche, la relation entre les tableaux « Transpondeurs » et « Fermetures » est différente. D'un côté, un transpondeur peut évidemment déclencher plusieurs systèmes de fermeture, mais d'un autre côté, un système de fermeture va bien entendu aussi réagir à plusieurs transpondeurs. Outre l'affectation, le LSM doit donc également vérifier les autorisations. Mais tout cela se fait automatiquement en arrière-plan. Il ne reste plus à l'utilisateur qu'à savoir comment créer des objets et quelles fonctions du programme permettent d'écrire, de modifier ou encore de supprimer les enregistrements dans les différents tableaux.

### **SYSTEMES LOGICIELS FONDES SUR DES BASES DE DONNEES**

Les systèmes logiciels fondés sur des bases de données se composent d'un système de base de données ainsi que de modules (par ex. interface utilisateur et module interface) installés sur un ou plusieurs ordinateurs du réseau et communiquant entre eux via le protocole de réseau TCP/IP.

Le LSM est un système logiciel de ce type.

Structure du système logiciel LSM fondé sur des bases de données Le logiciel de gestion du système de fermeture (LSM) comprend trois modules :

- un programme principal (LockSysMgr), se composant essentiellement de l'interface utilisateur graphique (IUG) et des fonctions de gestion des installations de fermeture ;
- un gestionnaire de base de données (AdvantageDatabaseServer) ;
- un nœud de communication (CommNode Server, CommNode), auquel peut être rattaché un appareil de programmation, une station d'accueil portable ou le nœud central d'un réseau local LON ou WaveNet.

Ces trois modules peuvent parfaitement fonctionner sur des ordinateurs différents. Ils communiquent ensemble par le biais du protocole réseau TCP/IP. Les interfaces utilisateur et les nœuds de communication peuvent être répartis en plus grand nombre sur l'Intranet.

#### **Page 24**

### **6.2. INSTALLATION DE LSM BASIC EDITION**

#### **6.2.1 INSTALLATION CLIENT**

### **6.2.1.1 LOCKING SYSTEM MANAGEMENT**

### **PROCÉDURE**

- Installation du logiciel (voir déroulement ci-après)
- Installation de Crystal Report Bugfix
- Une fois l'installation terminée, démarrer le logiciel
- Pour l'enregistrement, s'en tenir aux instructions du chapitre Licences et enregistrement
- Enregistrer le fichier de licence reçu
- Établir la liaison avec la base de données

### **INSTALLATION DU LOGICIEL**

- À l'insertion du DVD du logiciel, le sommaire s'affiche dans le navigateur
- Dans la partie « logiciel », vous trouverez le lien direct vers l'installation

Autre possibilité : vous pouvez aussi lancer directement l'installation *[CDROM]:\Software\* LSM3x\_BASIC\[*langue]\lsm\_setup\_basic\_3\_x\_xx.exe*

- Démarrer l'installation
- Suivre chacune des étapes

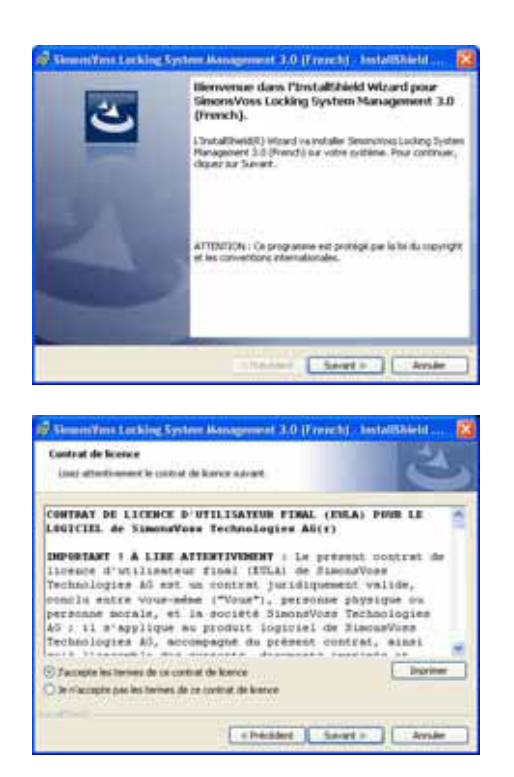

Confirmez en cliquant sur Suivant pour démarrer l'installation.

Lisez les termes de la licence et acceptez-les. Cliquez ensuite sur Suivant.

### **Page 25**

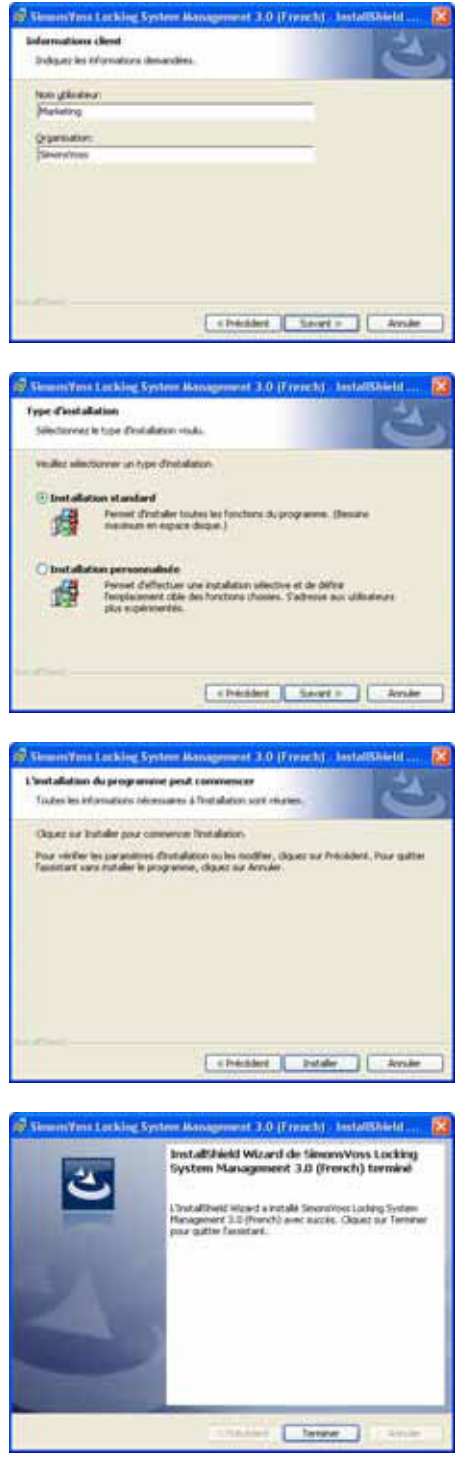

Saisissez les informations relatives à l'utilisateur puis cliquez sur Suivant.

Confirmez en cliquant ensuite sur Suivant.

Confirmez en cliquant sur Installer.

Confirmez en cliquant sur Terminer pour finir l'installation.

### **Page 26**

### **6.2.1.2 INSTALLATION DE CRYSTAL REPORT BUGFIX**

### **PROCÉDURE**

- À l'insertion du DVD du logiciel, le sommaire s'affiche dans le navigateur
- Dans la partie « logiciel », vous trouverez le lien direct vers l'installation

Autre possibilité : vous pouvez aussi lancer directement l'installation *[[CDROM]:\ Software\* LSM3x\_BASIC\*Crystal\_HotFix11\setup.exe*

- Démarrer l'installation
- Suivre chacune des étapes

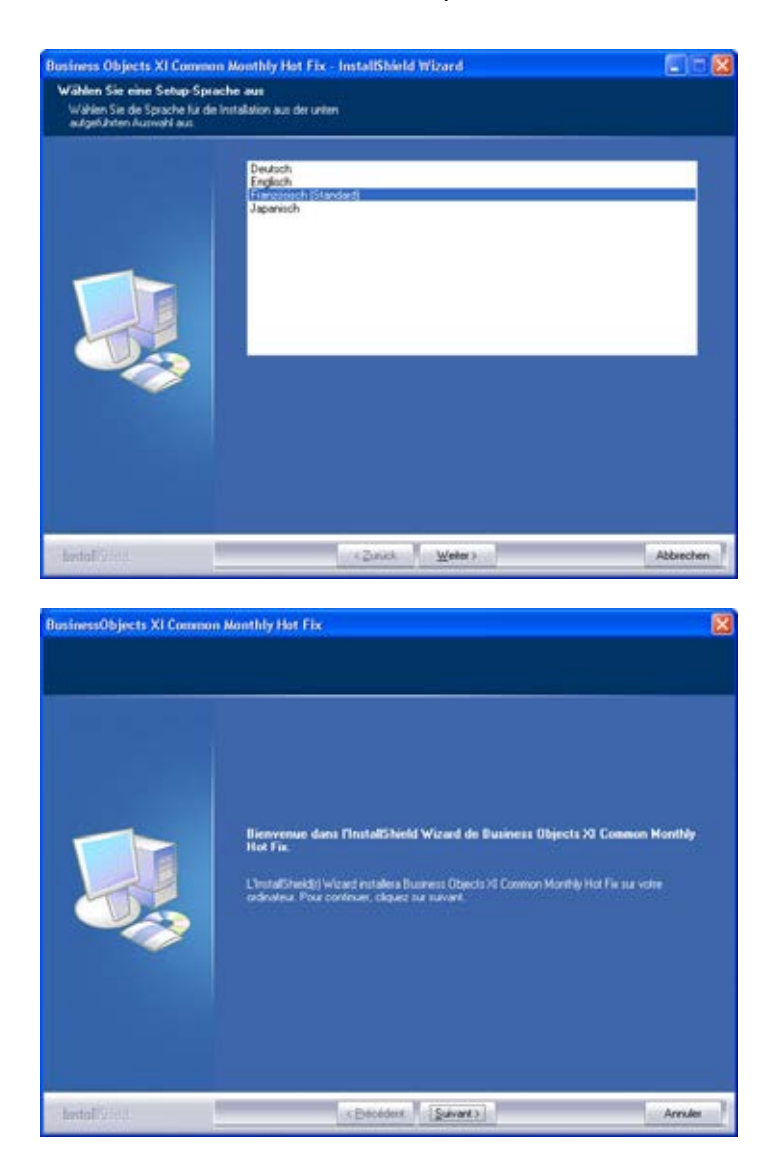

Sélectionnez la langue (Français) et confirmez par Suivant.

Confirmez en cliquant sur Suivant pour démarrer l'installation.

**Page 27** 

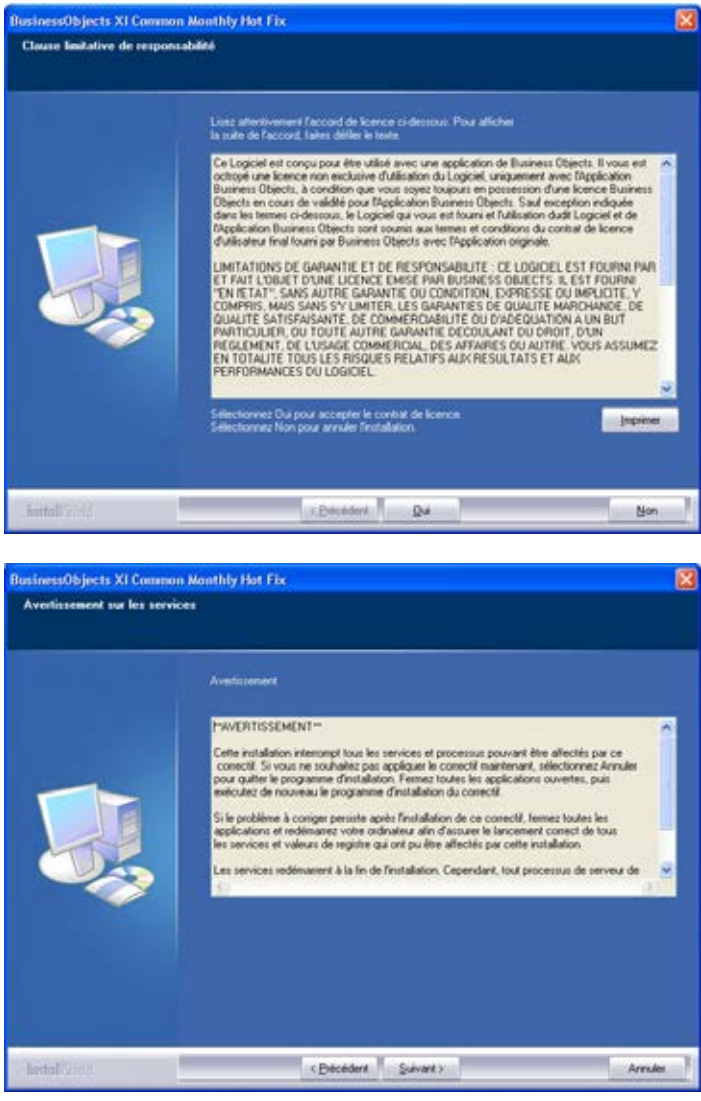

Lisez les termes de la licence et acceptez-les en cliquant sur Oui.

Cliquez ensuite sur Suivant.

**Page 28** 

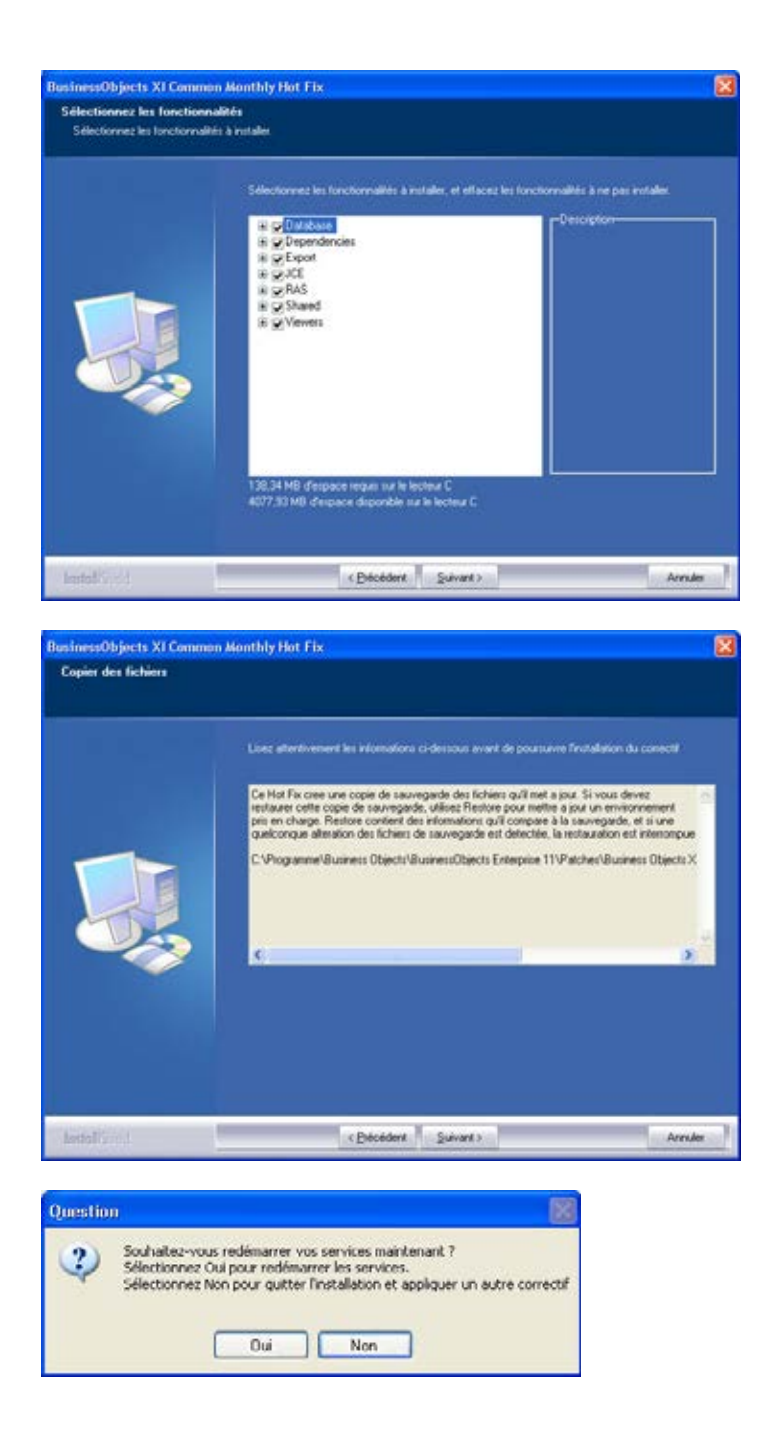

Confirmez l'installation complète et cliquez ensuite sur Suivant.

Après avoir lu ces lignes attentivement, confirmez en cliquant sur Suivant. Les étapes suivantes peuvent durer plusieurs minutes selon le système.

Confirmez en cliquant sur Oui pour redémarrer le service.

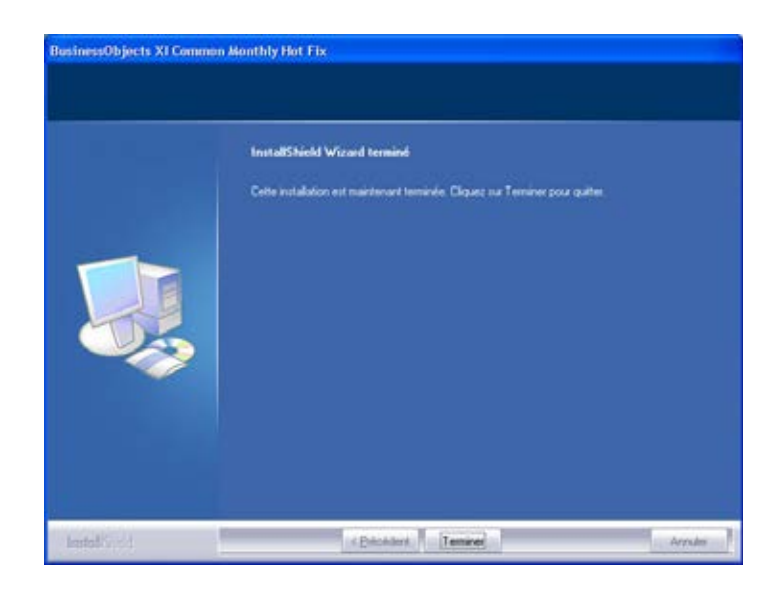

Confirmez en cliquant sur Terminer pour finir l'installation.

### **6.2.2 ÉTABLIR UNE BASE DE DONNÉES (LSM BASIC EDITION)**

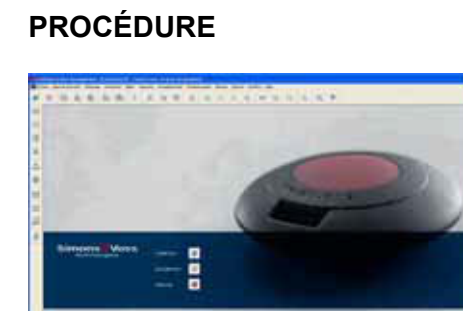

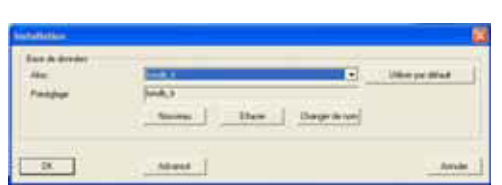

Démarrez le logiciel. Dans la fenêtre de démarrage du LSM, choisissez l'option Setup pour configurer la liaison avec la base de données.

Choisissez Nouveau et saisissez un nom pour la base de données dans le champ Alias. En cliquant sur Appliquer comme préconfiguration, cette base de donnée est définie comme standard.

### **6.3. INSTALLATION DE LSM BUSINESS EDITION, LSM PROFESSIONAL EDITION**

### **6.3.1 INSTALLATION DU SERVEUR**

L'installation du serveur n'est nécessaire qu'à partir de la version LSM Business Edition. Avec la version LSM Basic Edition, c'est une structure de données classée localement sur l'ordinateur du poste de travail qui est utilisée. En conséquence, en cas d'utilisation de LSM Basic Edition, seule l'installation pour le client est utile (voir chapitre 6.3.3 Installation Client).

#### **PROCÉDURE**

Les points suivants doivent être assurés pour installer un serveur de base de données.

- Installer l'ADS Server
- Installer Data Architect (si besoin est)
- Adapter les valeurs de la base de données
- Paramétrer le démarrage automatique
- Établir la base de données

### **ADVANTAGE DATABASE SERVER (ADS)**

#### **PROCÉDURE**

- À l'insertion du DVD du logiciel, le sommaire s'affiche dans le navigateur
- Dans la partie « logiciel », vous trouverez le lien direct vers l'installation

[CDROM]:\Software\LSM3x\_BUSINESS\ADS\adswin\_x86\_32.exe

- Démarrer l'installation
- Suivre chacune des étapes
- Saisir les données relatives à la licence
- Choisir la configuration linguistique

#### **REMARQUE**

La donnée *[CDROM]* est une variable. Elle décrit les lettres du lecteur de cédérom (par ex. « D ») de l'ordinateur sur lequel l'installation doit être effectuée.

### **6.3.1.1 INSTALLATION D'ADVANTAGE DATABASE SERVER (ADS)**

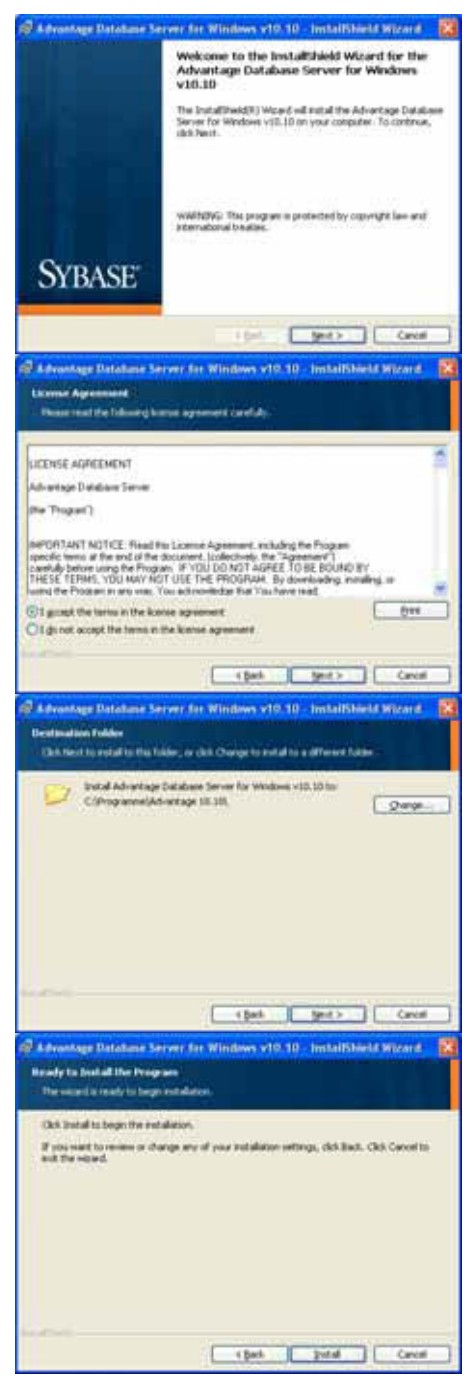

Confirmez en cliquant sur Next pour démarrer l'installation.

Lisez les termes de la licence et acceptez-les. Cliquez ensuite sur Next.

Confirmez en cliquant sur Next.

Confirmez en cliquant sur Install.

**Page 32** 

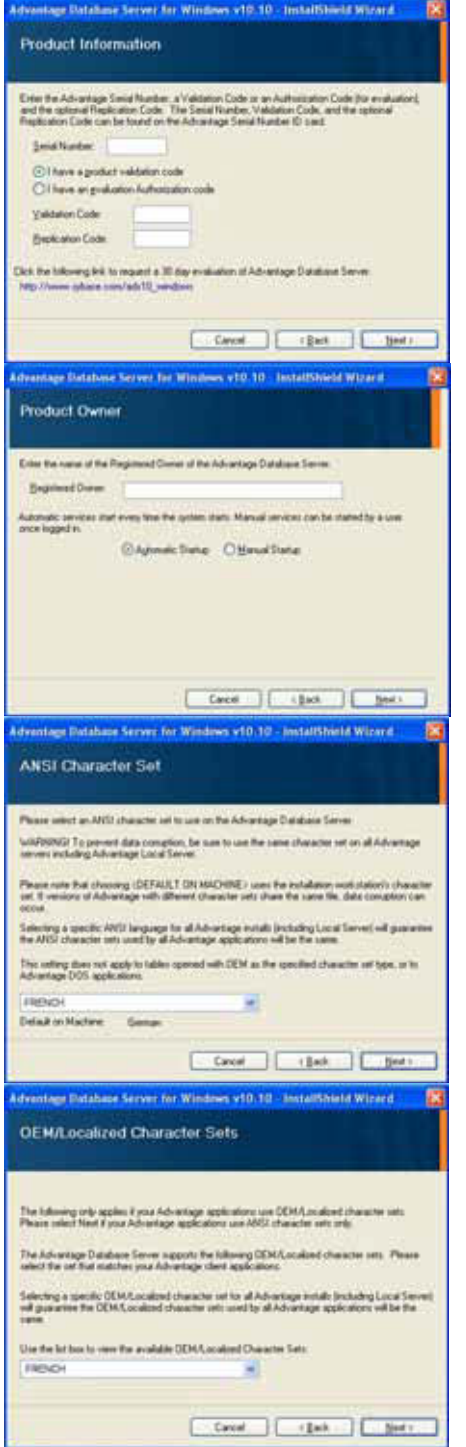

Saisissez les données reçues relatives à la licence. Confirmez en cliquant sur Next.

Saisissez le nom de votre entreprise comme utilisateur inscrit. Confirmez en cliquant sur Next.

Choisissez « French ». Confirmez en cliquant sur Next.

Choisissez « French ». Confirmez en cliquant sur Next.

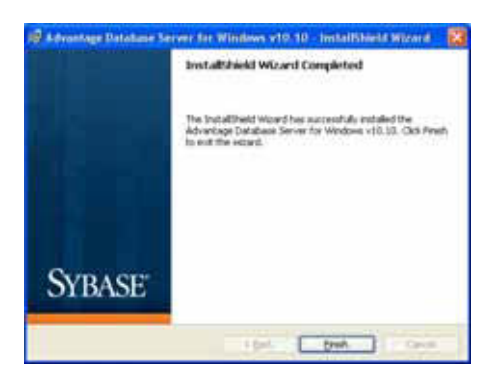

Confirmez en cliquant sur Finish pour achever l'installation.

### **6.3.1.2 ADAPTATION DES VALEURS DE LA BASE DE DONNEES**

#### **PROCÉDURE**

- Avec le bouton gauche de la souris, cliquer sur le bouton Démarrer de Windows
- $\bullet$   $\bullet$   $\bullet$  Tous les programmes (Windows XP) **● Advantage Database Server 9.1**  $\bullet$  Advantage Configuration Utility
- Onglet « Configuration Utility »
- Onglet « Database Settings »
- Adapter les valeurs comme décrit ci-dessous
- Apply et Exit

### **IMPORTANT**

Saisir les valeurs suivantes : Number of Connections 20 Number of Workareas 2000 Number of Tables 300<br>Number of Indes Files 300 Number of Indes Files 300<br>Number of Data Locks 3000 Number of Data Locks

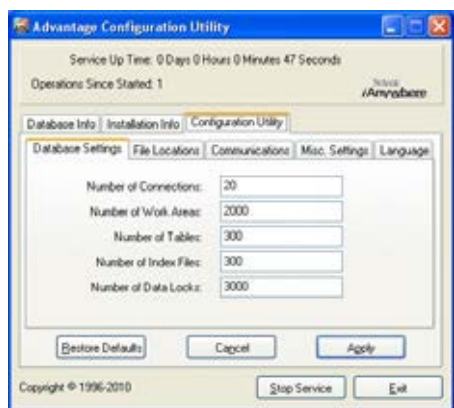

Modifiez les valeurs indiquées en conséquence et confirmez en cliquant sur Apply. Vous quittez le paramétrage en cliquant sur Exit.

### **6.3.1.3 PARAMETRAGE DU DÉMARRAGE AUTOMATIQUE**

### **PROCÉDURE**

- Avec le bouton gauche de la souris, cliquer sur le bouton Démarrer de Windows
- Sélectionner l'option Exécuter
- Dans la boîte de dialogue « Ouvrir », saisir l'ordre « services.msc » et confirmer
- Avec le bouton droit de la souris, cliquer sur le service « Advantage Database Server »
- « Propriétés »
- Pour le type de démarrage, sélectionner « Automatique »

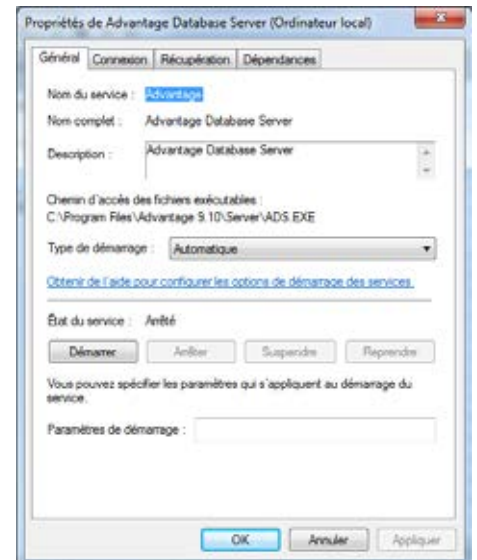

### **6.3.2 CREER UNE BASE DE DONNEES**

#### PROCÉDURE

•

- Créer un dossier à l'endroit voulu du serveur par le biais du poste de travail (par ex. *D:\SimonsVoss\_DB*) Ce dossier ne doit pas se trouver dans un répertoire protégé du système (par ex. *C:\Windows*, *C:\Programme*)
- Décompresser le fichier lsmdb.zip du dossier *C:\Programme\SimonsVoss\ LockSysMgr\_3\_x\db* dans le nouveau dossier.
- Valider le dossier (ici : d:\SimonsVoss\_DB) (nom de validation)
- Autorisation de lecture pour tout le monde (en option)
- Une validation cachée peut être utilisée

### REMARQUE

Saisir le chemin de paramétrage sous 2.3.4 Établir la liaison avec la base de données comme suit : \\[NOM *DU SERVEUR]\Nom de validation\lsmdb\lsmdb.add*

#### **Page 35**

### **6.3.3 INSTALLATION CLIENT (À PARTIR DE LSM BUSINESS EDITION)**

### **6.3.3.1 INSTALLATION DU LOCKING-SYSTEM-MANAGEMENT**

### **PROCÉDURE**

- Installation du logiciel (voir ci-après le déroulement)
- Installation de Crystal Report Bugfix
- Une fois l'installation terminée, démarrer le logiciel
- Pour l'enregistrement, s'en tenir aux instructions du chapitre « Licences et enregistrement »
- Lancer le fichier de licence obtenu
- Établir une liaison avec la base de données

### **INSTALLATION DU LOGICIEL**

- À l'insertion du DVD du logiciel, le sommaire s'affiche dans le navigateur
- Dans la partie « Logiciel », vous trouverez le lien direct vers l'installation

Vous pouvez aussi lancer directement l'installation par *[CDROM]:\Software\* LSM3x\_BUSINESS\[*langue]\lsm\_setup\_3\_x\_xx.exe* 

- Démarrer l'installation
- Suivre chacune des étapes

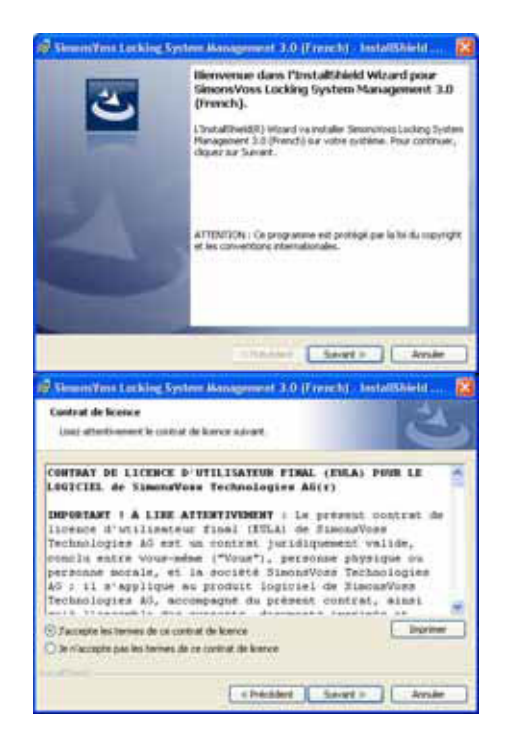

Confirmez en cliquant sur Suivant pour démarrer l'installation.

Lisez les termes de la licence et acceptez-les. Cliquez ensuite sur Suivant.

### **Page 36**

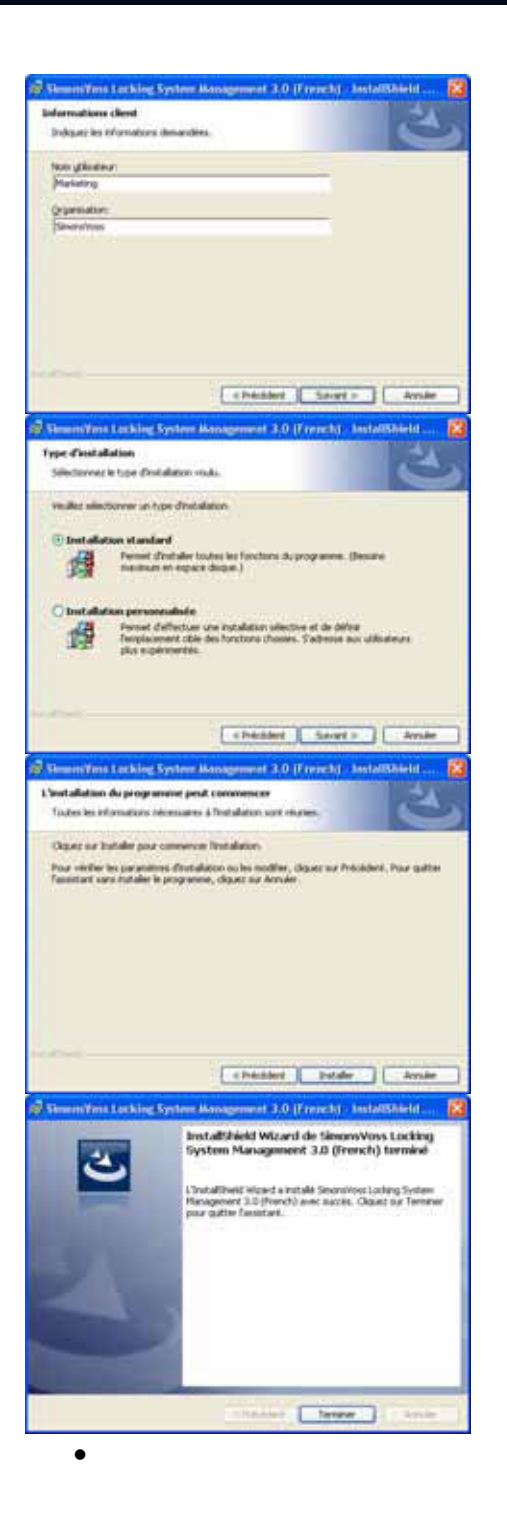

Saisissez les informations relatives à l'utilisateur puis cliquez sur Suivant.

Confirmez en cliquant ensuite sur Suivant.

Confirmez en cliquant sur Installer.

Confirmez en cliquant sur Terminer pour achever l'installation.

### **Page 37**

#### **6.3.3.2 INSTALLATION DE CRYSTAL REPORT BUGFIX**

### **PROCÉDURE**

- À l'insertion du DVD du logiciel, le sommaire s'affiche dans le navigateur
- Dans la partie « Logiciel », vous trouverez le lien direct vers l'installation

Vous pouvez aussi lancer directement l'installation par *[CDROM]:\ Software\* LSM3x\_BUSINESS\*Crystal\_HotFix11\setup.exe*

- Démarrer l'installation
- Suivre chacune des étapes

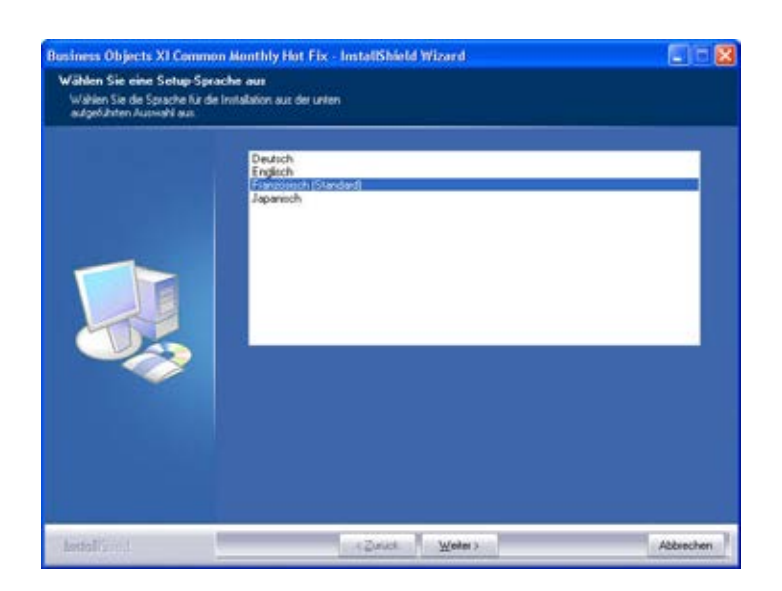

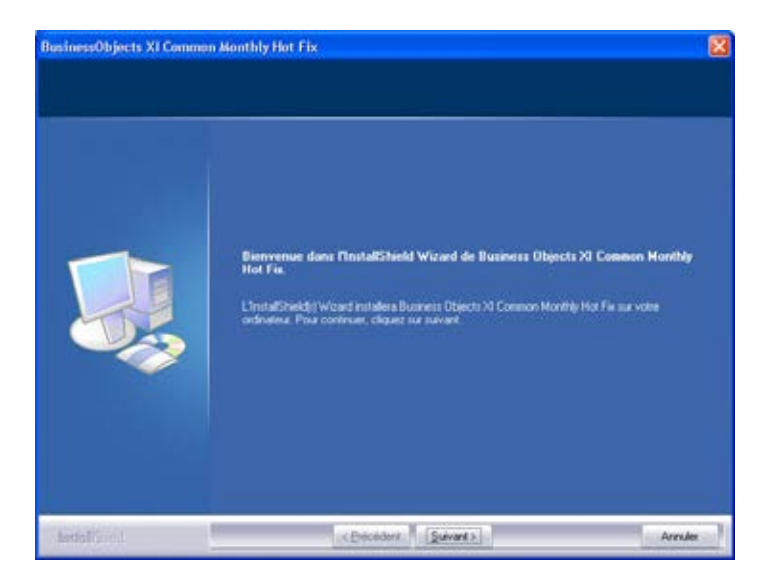

Confirmez en cliquant sur Suivant pour démarrer l'installation.

Sélectionnez la langue (Français) et confirmez en

cliquant sur Suivant.

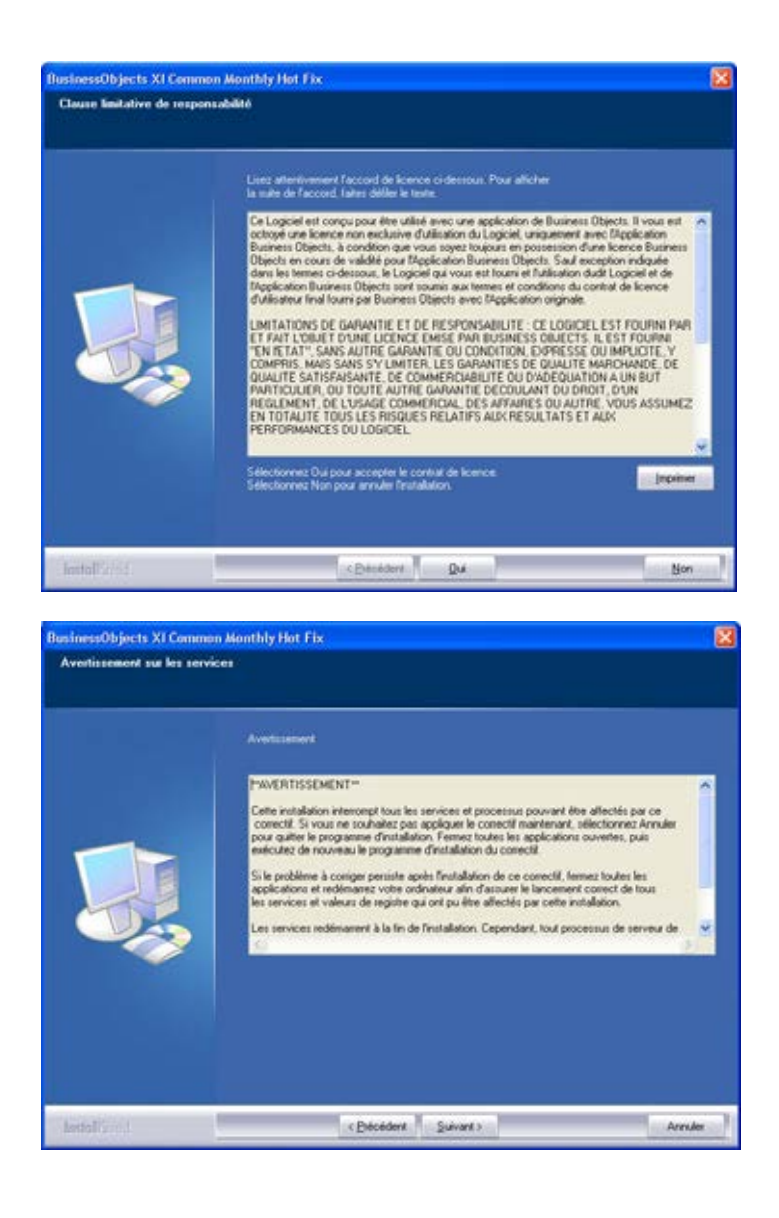

Lisez les termes de la licence et acceptez-les en cliquant sur Oui.

Cliquez ensuite sur Suivant.

**Page 39** 

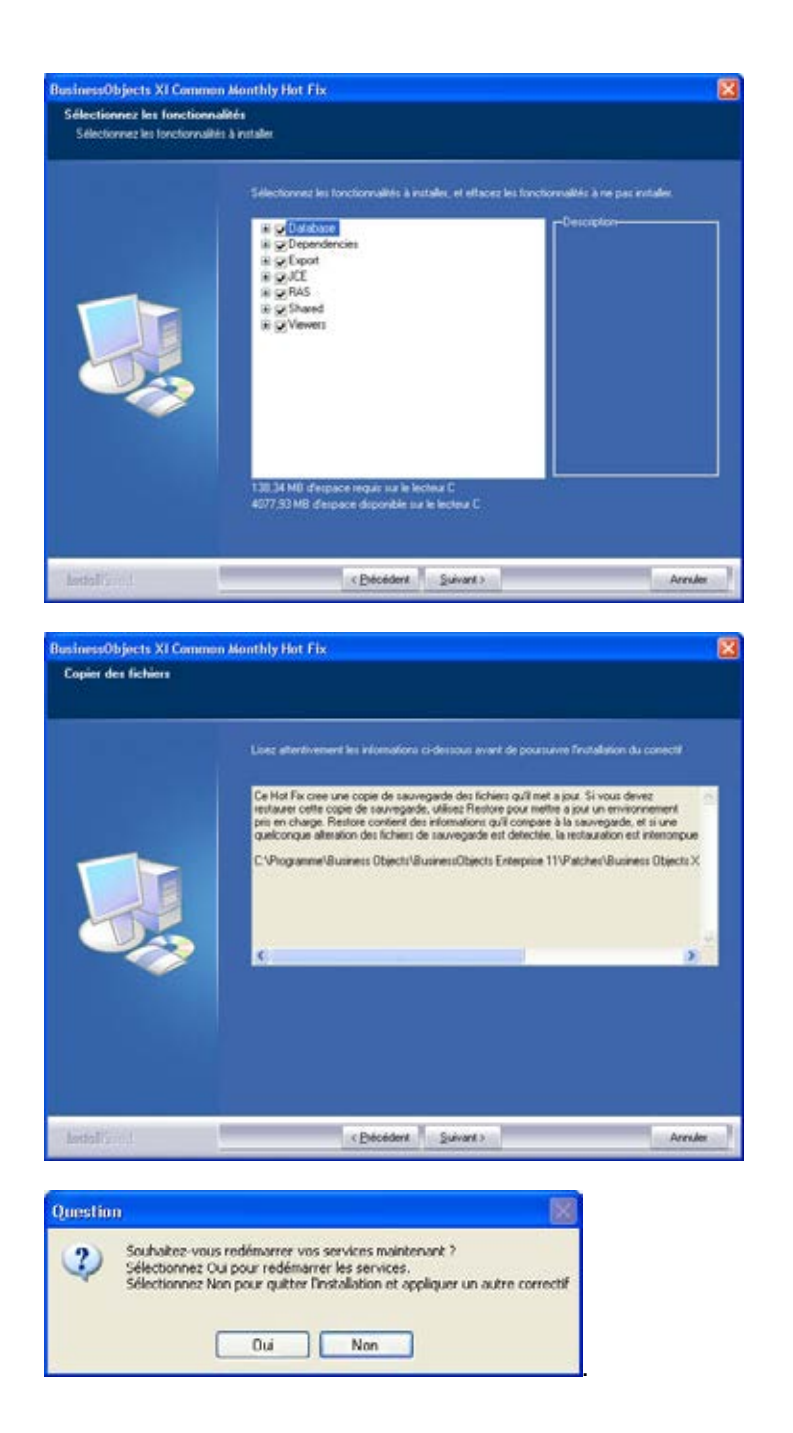

Confirmez la totalité de l'installation puis cliquez sur Suivant.

Après lecture, confirmez en cliquant sur Suivant. Les étapes suivantes peuvent prendre plusieurs minutes en fonction du système.

Confirmez en cliquant sur Oui pour relancer le service.

**Page 40** 

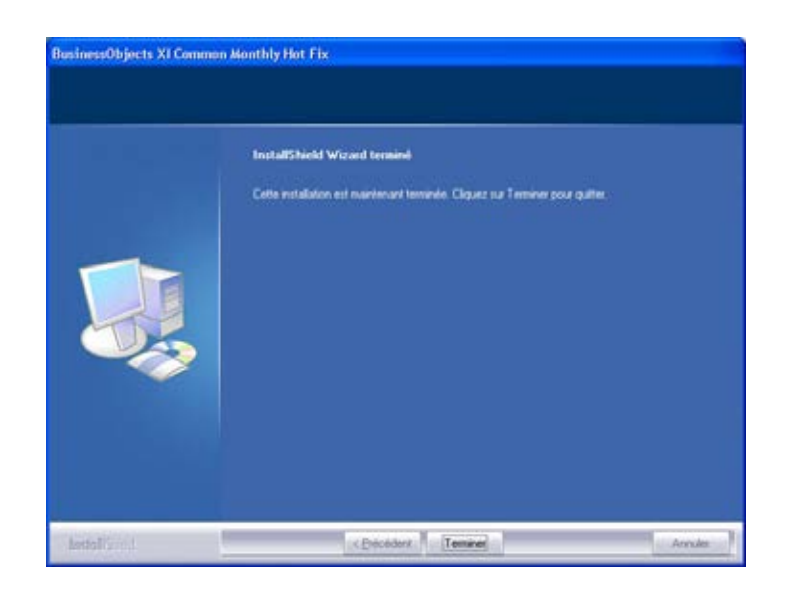

Confirmez en cliquant sur Terminer pour achever l'installation.

**Page 41** 

### **6.3.4 ÉTABLIR LA LIAISON AVEC LA BASE DE DONNÉES (À PARTIR DE LSM BUSINESS EDITION)**

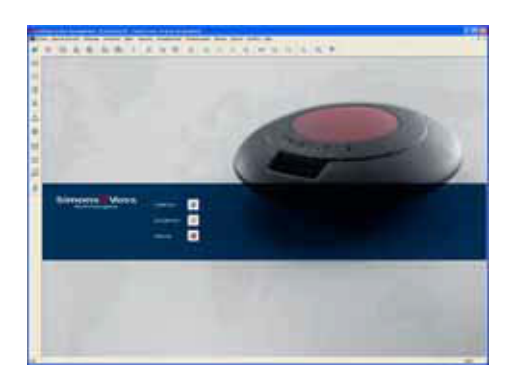

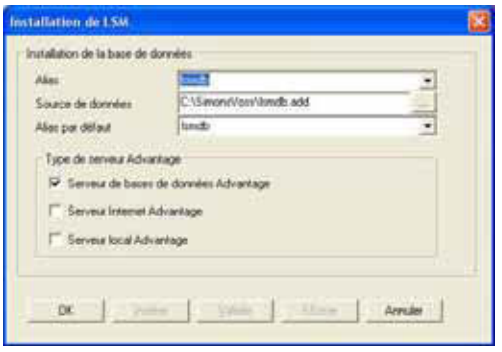

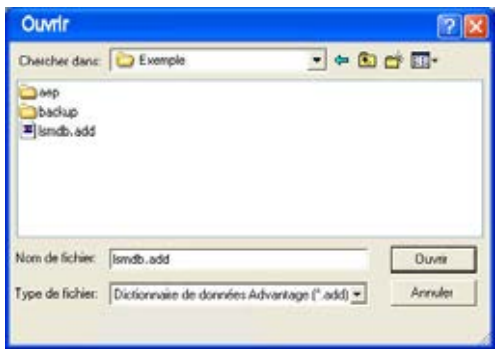

Démarrez le logiciel. Dans la fenêtre de démarrage du LSM, choisissez l'option Setup pour configurer la liaison avec la base de données.

Saisissez un nom pour votre base de données dans le champ « Alias ». À l'aide du bouton de navigation …, choisissez ensuite l'emplacement de la base de données LSM (structure de dossier). \\*[NOM DU SERVEUR]\Nom de validation\lsmdb\lsmdb.ad d*

Sélectionnez ici le fichier « lsmdb.add » puis cliquez sur Ouvrir.

**Page 42** 

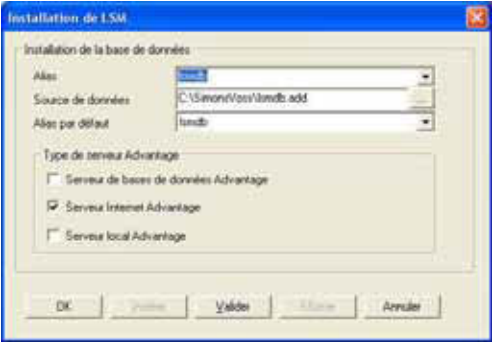

Cliquez ensuite sur Valider pour que les paramètres soient enregistrés. Terminez en cliquant sur OK et revenez à l'écran de référencement. Le bouton de commande Connecter vous permet de vous connecter à la base de données.

### **Page 43**

### **6.4. CONFIGURATION DU RÉSEAU INFORMATIQUE**

Lors de la séparation des installations pour l'interface utilisateur (IUG) et le serveur de base de données, la communication entre les ordinateurs doit être assurée. Vous trouverez les paramètres nécessaires pour la configuration des firewalls disponibles sur l'aperçu suivant.

Client/serveur

- Advantage Database Server UDP/TCP , 6262
- Logiciel LSM, TCP 6000 (sous --> Réseau --> Raccordements locaux --> Port IP, ou dans le logiciel en bas à droite Port TCP)
- CommNode Server, TCP 6001 (Sous --> Réseau --> Nœuds de communication --> Port IP), Domaine Port IP paramétrable, TCP 6000 à 6100 (Sous --> Options --> Réseau)
- VN Server, TCP 4000 (Sous --> Réseau --> Services G2 --> Port TCP/IP)

WaveNet (serveur / terminal)

- Socket TCP, TCP 2001, TCP 2101 et TCP 2601
- Real port, TCP 771

### **6.5. CONNEXION À LA BASE DE DONNEES**

Informations standard de connexion Utilisateur Admin Mot de passe system3060

#### **Remarque**

Dans les installations de production, ce mot de passe doit être changé immédiatement pour prévenir tout accès non autorisé aux données de l'installation de fermeture. Conserver le mot de passe standard présente des risques pour la sécurité des installations de fermetures gérées dans la base de données.

#### **6.6. LICENCES ET ENREGISTREMENT**

### **PROCÉDURE**

- Une fois l'installation terminée, démarrer le logiciel
- Vous accédez à la boîte de dialogue d'enregistrement via l'option du menu **○Aide ○Enregistrement.**

### **Page 44**

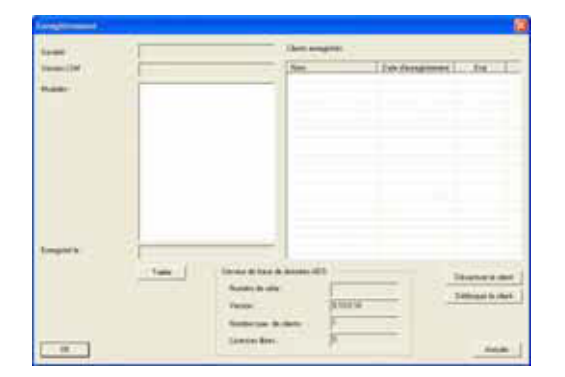

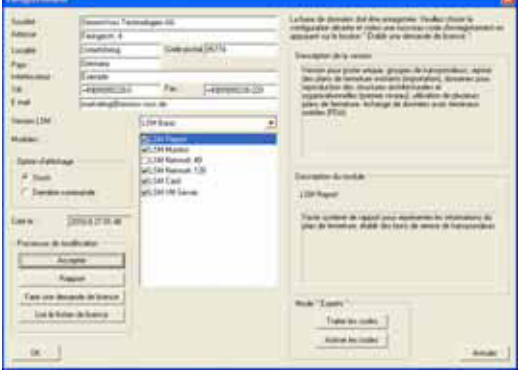

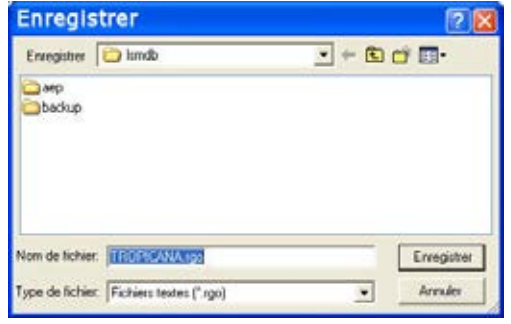

Dans cette fenêtre, vous obtenez les informations relatives à l'actuelle concession de licence. En cliquant sur Traiter, la fenêtre de concession de licence apparaît.

Lors du premier enregistrement, vous devez saisir ici vos données client. Veuillez sélectionner l'édition acquise et les éventuels modules.

En cliquant sur Faire une demande de licence, vous créez un fichier comprenant les données d'enregistrement.

Choisissez un emplacement d'enregistrement pour ce nouveau fichier.

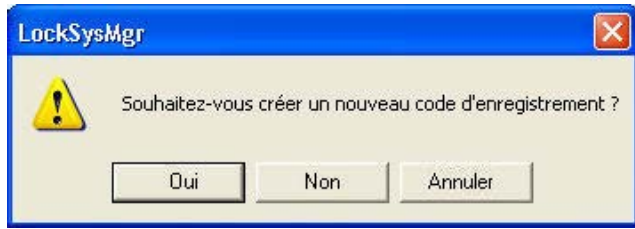

Veuillez confirmer ce message si vous souhaitez créer un nouveau code d'enregistrement.

Transmettez ensuite ce fichier, accompagné des informations d'enregistrement fournies sur papier et spécifiques à votre version, à l'adresse électronique suivante :

### **LSM Basic Edition :**

registration@simons-voss.de

À partir de LSM Business Edition : lsm-support@simons-voss.de

Vous obtiendrez de SimonsVoss un fichier de concession de licence, vous permettant de débloquer le logiciel en cliquant sur l'option Accepter le fichier de licence.

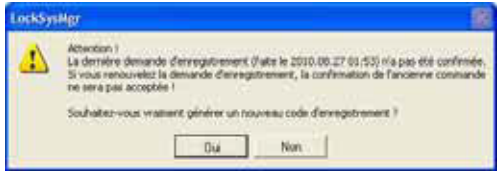

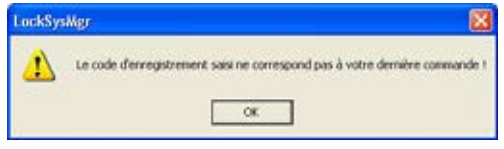

Ce message apparaît lorsque vous avez déjà fait une demande de code d'enregistrement et que celuici n'a pas encore été activé.

Ce message apparaît lorsqu'après avoir émis une première demande d'enregistrement, une seconde demande a été faite, et que vous souhaitez maintenant saisir l'enregistrement de la première demande.

Pour l'extension de votre logiciel, appelez la boîte de dialogue d'enregistrement décrite ci-dessus et sélectionnez les modules du logiciel souhaités. En cliquant sur le bouton Rapport, vous obtenez un aperçu qui vous permettra d'effectuer la commande auprès de votre revendeur. Une fois la confirmation de commande de votre revendeur reçue, renouvelez l'enregistrement à l'aide du fichier de licence tel que décrit ci-dessus.

### **6.7. APPAREIL DE PROGRAMMATION**

### **6.7.1 MISE EN SERVICE DE L'APPAREIL DE PROGRAMMATION**

### **EXPLICATION**

Il est possible de raccorder un appareil de programmation à n'importe quel ordinateur équipé d'une interface utilisateur (IUG). Pour cela, l'ordinateur doit disposer d'une interface USB. Grâce à l'appareil de programmation, les réglages et autorisations effectués dans l'IUG sont transférés aux composants (cylindres, transpondeurs, etc.). Pour les systèmes de fermeture déjà programmés, cela est également possible via la version LSM Mobile Edition ou le réseau WaveNet de SimonsVoss. Dans le logiciel, un SmartCD est automatiquement intégré à COM(\*) comme appareil de programmation.

Veuillez vérifier la fonction de votre appareil de programmation.

#### **PROCÉDURE**

- $\bullet$   $\bullet$  Programmation
- $\supset$  Tester Config Device
- Lorsque l'appareil de programmation est bien détecté, vous recevez alors le message suivant :

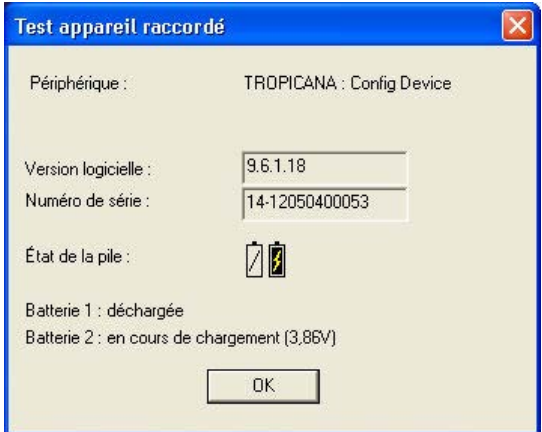

Vous pouvez visualiser la configuration de votre appareil de programmation comme suit :

- **⊅** Réseau
- **C** Branchements locaux
- Sélectionnez votre ordinateur à l'aide des touches fléchées
- Surlignez votre appareil de programmation
- **Tester**
- Vous obtenez alors l'aperçu des résultats ci-dessus.

### **Page 47**

### **6.7.2 MISE EN SERVICE MANUELLE DE L'APPAREIL DE PROGRAMMATION**

Une adaptation manuelle n'est nécessaire que dans les cas particuliers

### **PROCÉDURE**

- **C** Réseau
- $\bullet$   $\bullet$  Branchements locaux
- Sélectionnez votre ordinateur à l'aide des touches fléchées
- Ajouter
- Rechercher SmartCD
- OK
- Terminer

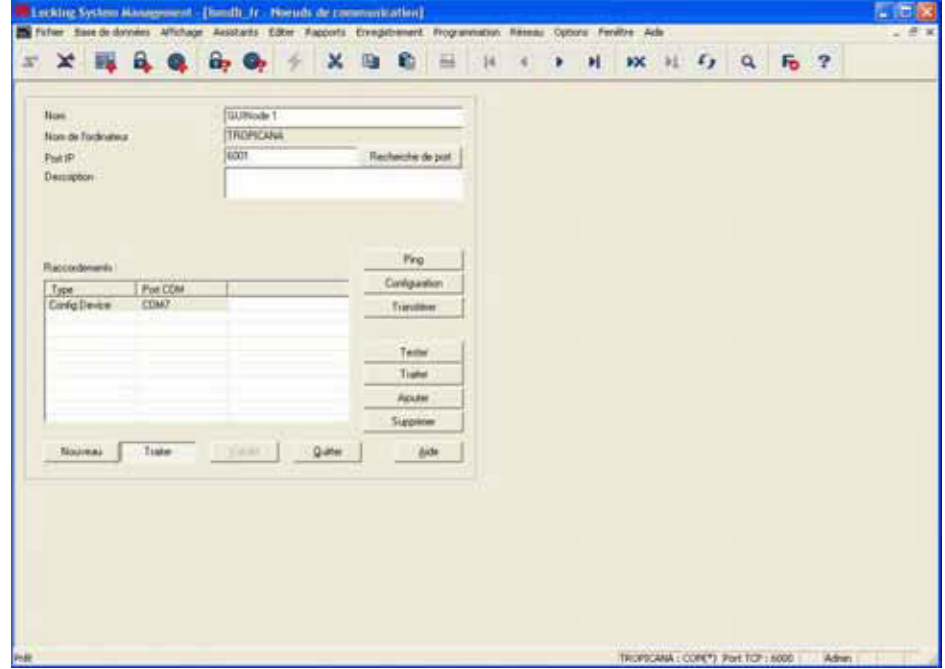

### **Page 48**

### **EXPLICATION**

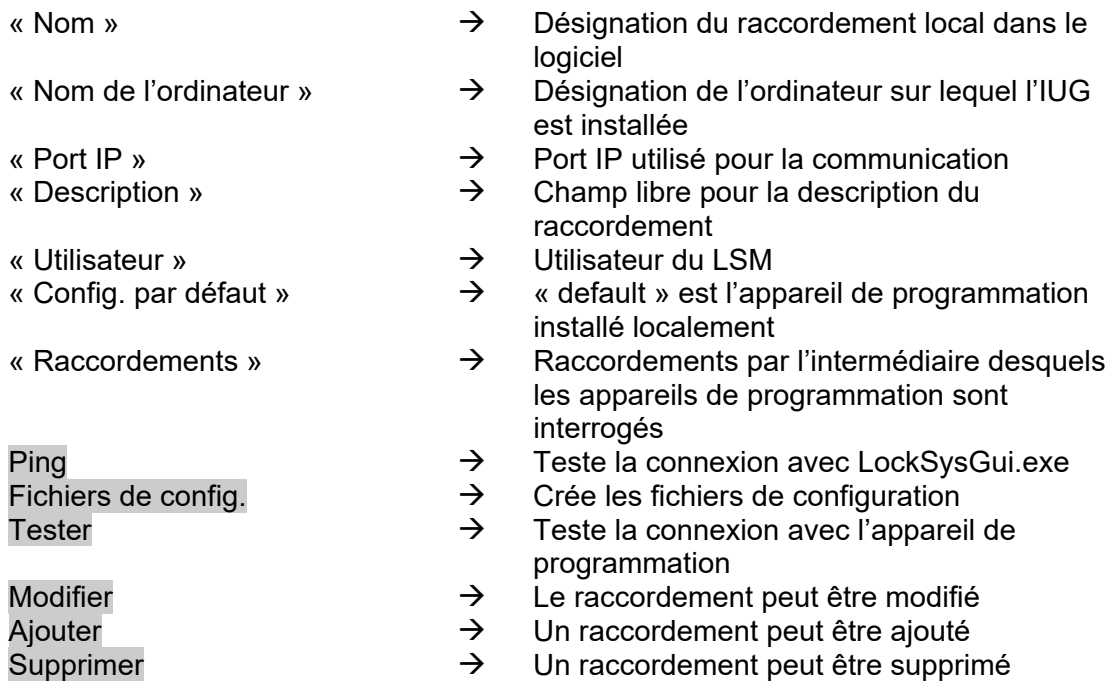

### **6.7.3 TEST DE L'APPAREIL DE PROGRAMMATION**

### **PROCÉDURE**

- **C** Réseau
- $\bullet$   $\bullet$  Branchements locaux
- Surligner l'appareil
- Tester

ou

- $\Rightarrow$  Programmation
- $\bigcirc$  Tester Config Device

#### **Page 49**

### **6.8. NŒUDS DE COMMUNICATION**

### **6.8.1 COMMNODE SERVER**

### **GENERALITES**

Le CommNode Server sert à la répartition des tâches aux autres nœuds de réseau et à la transmission des réponses à la base de données. Cela peut également être effectué à l'aide des tâches (tasks) programmées. Il sert également au VN Server ainsi qu'au traitement des événements et réactions avec le gestionnaire d'événements.

### **INSTALLATION**

#### **PROCÉDURE**

- Avec le bouton gauche de la souris, cliquer sur le bouton Démarrer de Windows
- Sélectionner l'option de menu Exécuter
- Dans la boîte de dialogue « Ouvrir », saisir la commande *[CDROM]:\Software\*LSM3x\_BUSINESS\[*langue]\commnode\_setup\_3\_x\_xx.e xe*

et confirmer

- Suivre ensuite les instructions
- Une fois l'installation réussie, il convient d'exécuter le fichier « install CommNodeSvr.bat » qui se trouve dans le dossier d'installation sous *C:\Programme\SimonsVoss\CommNodeSvr\_3\_0*
- Dans la boîte de dialogue « Ouvrir », saisir l'ordre « *services.msc* » et confirmer
- Cliquer sur le service « SimonsVoss CommNode Server » avec le bouton droit de la souris et choisir l'option « Propriétés »
- Vérifier que le service « SimonsVoss CommNode Server » soit bien lancé

### **INSTALLATION DU LOGICIEL**

- À l'insertion du DVD du logiciel, le sommaire s'affiche dans le navigateur
- Dans la partie « logiciel », vous trouverez le lien direct vers l'installation

Autre possibilité : vous pouvez aussi lancer directement l'installation *[CDROM]:\Software\* LSM3x\_ BUSINESS\[*langue]\commnode\_setup\_3\_x\_xx.exe*

- Démarrer l'installation
- Suivre chacune des étapes

**Page 50** 

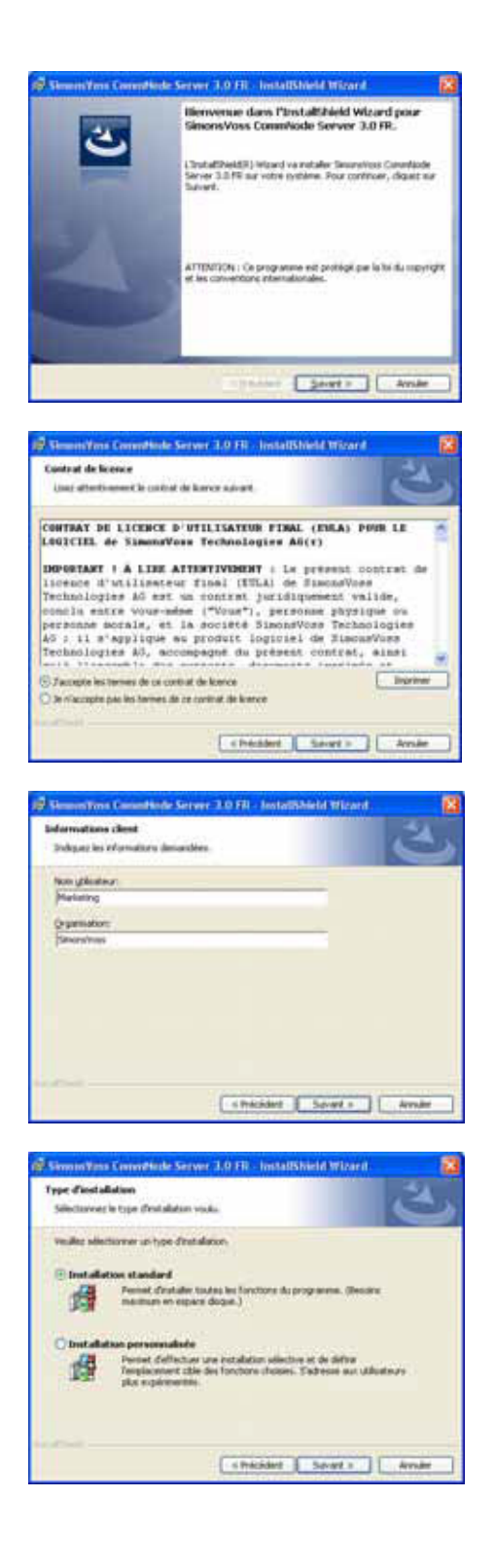

Confirmez en cliquant sur Suivant pour démarrer l'installation.

Lisez les termes de la licence et acceptez-les. Cliquez ensuite sur Suivant.

Saisissez les informations relatives à l'utilisateur puis cliquez sur Suivant.

Confirmez en cliquant ensuite sur Suivant.

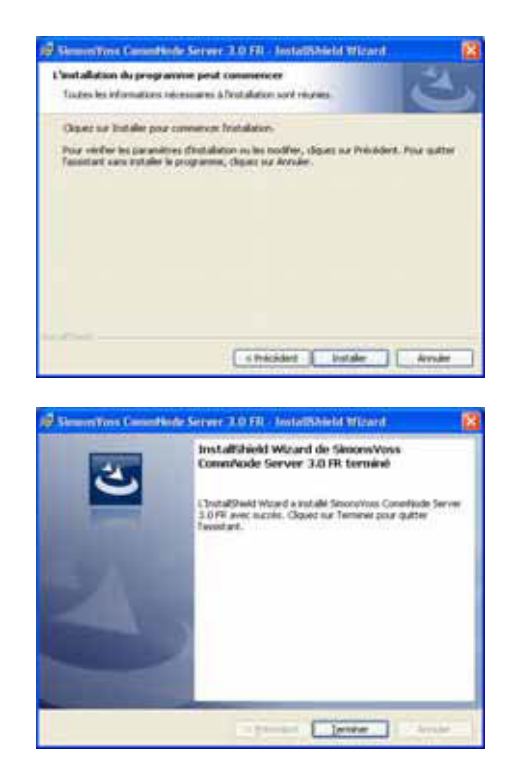

Confirmez en cliquant sur Installer.

Confirmez en cliquant sur Terminer pour finir l'installation.

### **6.8.2 CRÉER DES FICHIERS DE CONFIGURATION**

#### **GENERALITES**

Les fichiers de configuration sont nécessaires pour communiquer au service « SimonsVoss CommNode Server » quels sont les appareils raccordés et comment il peut accéder à la base de données.

### **PROCÉDURE**

- Démarrer LSM
- **Connecter**
- Connexion au moyen du nom d'utilisateur et du mot de passe
- **C** Réseau
- $\bullet$  Nœud de communication
- **Nouveau**
- Dans le gestionnaire des tâches (sous réseau), affecter le CommNode Server
- Copier les fichiers (netcfg.xml, appcfg.xml, msgcfg.xml) dans le répertoire d'installation de « SimonsVoss CommNode Server »
- Avec le bouton gauche de la souris, cliquer sur le bouton Démarrer de Windows
- Sélectionner l'option Exécuter
- Dans la boîte de dialogue « Ouvrir », saisir l'ordre « services.msc » et confirmer
- Relancer le service « SimonsVoss CommNode Server »

### **REMARQUE**

- Les fichiers peuvent également être créés sur n'importe quel ordinateur avec IUG puis être enregistrés via le réseau.
- Pour chaque modification de configuration d'un CommNode, il faut produire de nouveaux fichiers de config. et les copier ou les transférer dans le répertoire CommNode.
- En présence de modifications importantes comme le changement de nom de l'ordinateur, le service doit être arrêté et relancé manuellement. Pour cela, des droits d'administrateur sont requis.
- Le service « SimonsVoss CommNode Server » doit disposer de droits d'administrateur.

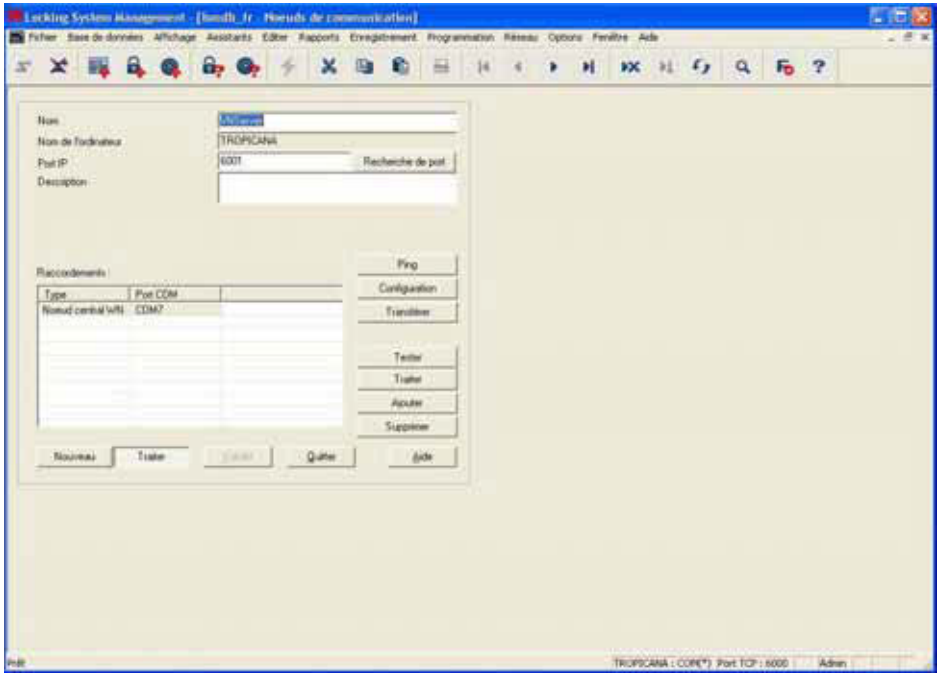

### **EXPLICATION**

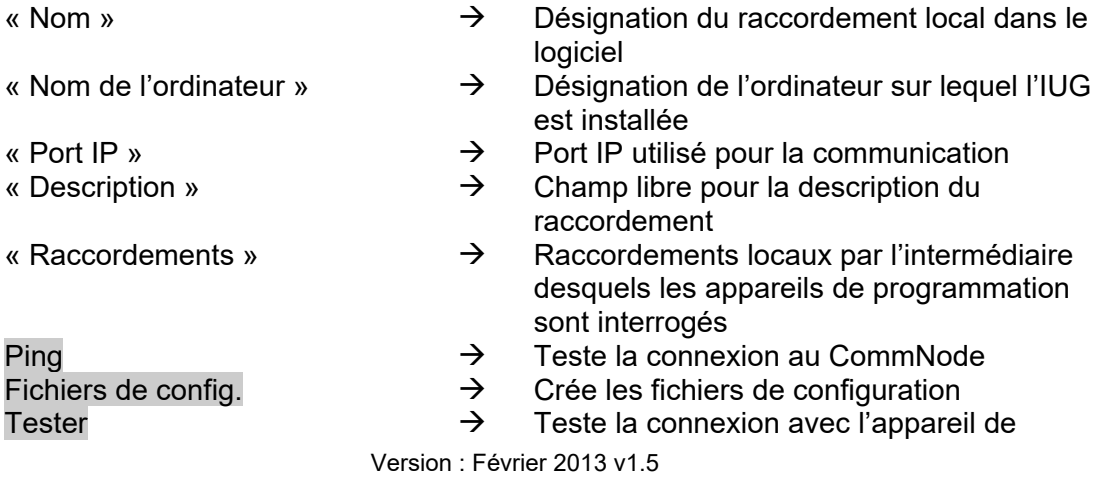

**Page 53** 

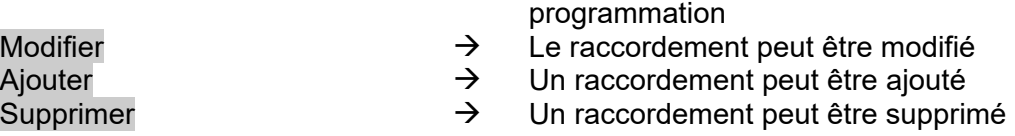

### **REMARQUE**

- La donnée *[CDROM]* est une variable. Elle décrit les lettres du lecteur de cédérom (par ex. « D ») de l'ordinateur sur lequel l'installation doit être effectuée.
- La donnée *[SYSTEM]* est une variable. Elle décrit les lettres du lecteur de disques sous lequel se trouve le dossier système « Programmes ».
- L'ordinateur sur lequel fonctionne le CommNode Server ou un CommNode doit avoir une variable d'environnement « *COMPUTERNAME* » qui comprend le véritable nom de l'ordinateur.
- S'il a été établi ou planifié que les réactions seraient des messages du réseau, le service ne doit pas fonctionner sous le compte système, mais sous un compte réseau valable. Cet Account doit pouvoir se connecter aux ordinateurs sur lesquels le composant EventAgent est utilisé. Cela peut être possible par le biais de l'appartenance au domaine.
- Effectuer le paramétrage de rigueur pour que le démarrage du service soit automatique.
- Si le service (Advantage Database Server) doit être arrêté (par ex. pour une question de sécurité des données), il convient dans ce cas de stopper d'abord le service SV CommNode Server. Une fois le service Advantage Database Server relancé, on peut également lancer le SV CommNode Server.

### **RECOMMANDATION**

Il est possible, lorsqu'Advantage Database Server et CommNode Server tournent sur le même ordinateur (recommandation de SimonsVoss), d'instaurer un rapport de dépendance de service. Pour cela, il faut adapter l'entrée Registry.

- Appelez *regedt32.exe* et allez à la clé :
- HKEY\_LOCAL\_MACHINE\SYSTEM\CurrentControlSet\Services\SVCommNo deSvr
- Générez une entrée de type REG\_MULTI\_SZ portant le nom « DependOnService »
- Saisissez le nom du service Advantage Database Server, à savoir « Advantage » sous « Données : » (consulter Microsoft Knowledge Base Article – 193888)

### **6.8.3 NŒUD DE COMMUNICATION (COMMNODE)**

### **EXPLICATION**

Le logiciel de nœud de communication (CommNode) est l'interface entre le logiciel d'administration de l'installation de fermeture et les composants matériels SimonsVoss. Ce logiciel est exécuté en arrière-plan et doit être installé sur tous les ordinateurs du réseau sur lesquels sont installés des appareils de raccordement (CentralNodes, SmartCDs).

### **LIEUX POSSIBLES DE RACCORDEMENT**

• Les ordinateurs auxquels doit être relié un nœud central (CentralNode) d'un réseau SimonsVoss (LON ou WaveNet)

### **TACHES**

- Réceptionner les ordres de l'IUG ou du CommNode Server et les transmettre aux composants matériels SimonsVoss. Après exécution, le résultat de l'opération est renvoyé au donneur d'ordres.
- Réceptionner les événements, les traiter et les transmettre.

#### **CONFIGURATION**

#### **PROCÉDURE**

- $\supset$  Réseau
- $\Rightarrow$  Nœud de communication
- **Nouveau**
- Donner le « Nom »
- Saisir « Computername »
- **Sauvegarder**
- Rechercher port
- Créer les Fichiers de config. et enregistrer
- Choisir le chemin devant être emprunté pour enregistrer les fichiers de configuration
- Copier les fichiers appcfg.xml, msgcfg.xml et netcfg.xml dans le répertoire *[SYSTEM]:\Programme\SimonsVoss\CommNode*

### **REMARQUE**

- Les fichiers peuvent également être créés sur n'importe quel ordinateur avec IUG puis être enregistrés via le réseau.
- Pour chaque modification de configuration d'un CommNode, il faut créer de nouveaux fichiers de config. et les copier ou les transférer dans le répertoire CommNode.
- En présence de modifications importantes comme le changement de nom de l'ordinateur, le service doit être arrêté et relancé manuellement.
- L'utilisateur qui lance le service SimonsVoss CommNode doit être membre du groupe des administrateurs ou avoir le droit particulier de pouvoir lancer et stopper le service.

### **7.0 BASE DE DONNEES**

La version ADS du gestionnaire de base de données repose sur une architecture client/serveur. Elle réduit le trafic réseau entre les clients et le serveur et maîtrise la gestion des transactions. Chaque accès à la base de données implique généralement plusieurs opérations qui, toutes ensemble, constituent une transaction. Si au cours d'une transaction de cette nature, il se produit une interruption avec l'ordinateur client sur lequel fonctionne le logiciel LSM, il est possible de ramener la base de données dans l'état dans lequel elle se trouvait avant le début de la transaction. La cohérence des données est ainsi parfaitement conservée.

#### **7.1. COMPOSITION**

#### • **Tableaux**

Les données sont conservées dans la base de données sous la forme de tableaux.

#### • **Indices**

Pour accélérer la recherche de certaines entrées, des indices sont créés pour les colonnes concernées.

#### • **Intégrité référentielle**

Des rapports entre les tableaux sont établis. À partir de là, le gestionnaire de base de données de la cohérence des données.

### • **Stored Procedures**

Les « Stored Procedures » sont des fonctions effectuant des tâches complexes. Elles sont directement enregistrées dans la base de données et peuvent être aisément appelées par le LSM. Parmi ces tâches complexes, il y a entre autres celle d'autoriser un transpondeur pour un système de fermeture.

### **7.2. SECURITE**

#### • **Accès aux données axé sur les utilisateurs**

Il est possible d'attribuer des droits individuels à chaque utilisateur du logiciel. Après connexion au moyen du nom d'utilisateur et du mot de passe, l'utilisateur peut alors avoir accès à la base de données avec ses droits individuels.

#### • **Cryptage des tableaux et des communications**

Les tableaux de la base de données ainsi que la totalité de la communication d'utilisation de la base de données via le réseau sont cryptés par un mot de passe de 160-Bit. Un seul transfert incrémentiel des données a lieu, de façon à ce qu'une écoute des données ne puisse conduire à un résultat exploitable.

### **Page 56**

### **7.3. CRÉATION ET ÉTABLISSEMENT D'UNE BASE DE DONNÉES (LSM BASIC EDITION)**

### **PROCÉDURE**

- Démarrez LSM
- Setup
- Nouveau
- Attribuer un nouveau nom d'alias
- À utiliser comme pré-configuration
- OK

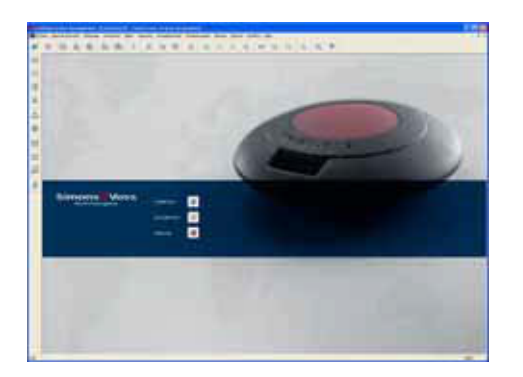

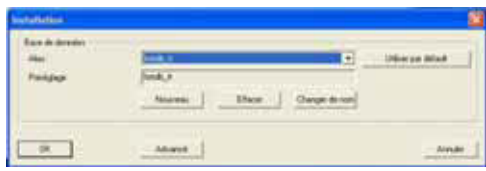

Démarrez le logiciel. Dans la fenêtre de démarrage du LSM, choisissez l'option Setup pour configurer la liaison avec la base de données.

Choisissez Nouveau et saisissez un nom pour la base de données dans le champ Alias. En cliquant sur Appliquer comme préconfiguration, cette base de donnée est définie comme standard.

### **Remarque**

Données du répertoire : C:\Documents et paramétrages\Tous utilisateurs\Données d'utilisation\SimonsVoss\Repository

Backup répertoire : C:\Documents et paramétrages\Tous utilisateurs\Données d'utilisation\SimonsVoss\Repository\Backup

### **Page 57**

### **7.4. SAUVEGARDE DE LA BASE DE DONNÉES (LSM BASIC EDITION)**

#### **PROCÉDURE**

- Démarrez LSM
- Importer tous les ensembles de données mobiles (LSM Mobile Edition)
- Setup
- Sélectionner l'alias
- Backup
- OK

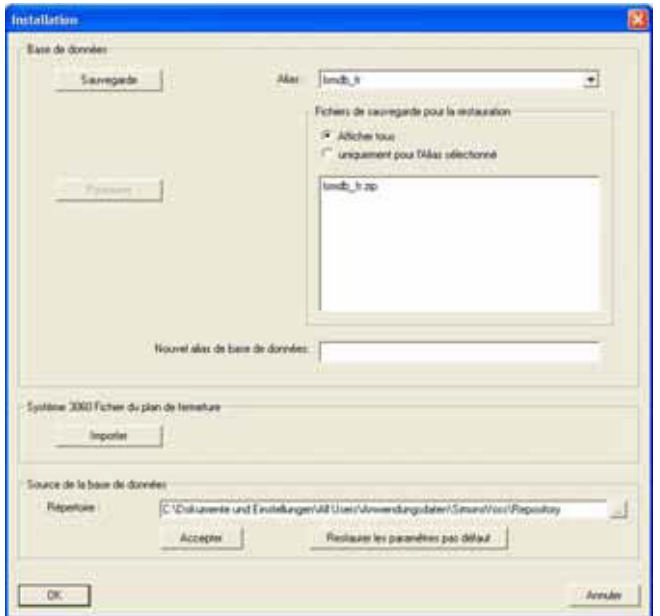

#### **Remarque :**

**La sauvegarde de la base de données est généralement sous la responsabilité du service informatique du client ! SimonsVoss décline toute responsabilité en cas d'absence de sauvegarde ou de sauvegarde incomplète ou mal faite. Veuillez vérifier à intervalles réguliers que les sauvegardes effectuées puissent être exploitées.** 

#### **7.5. RÉTABLISSEMENT DE LA BASE DE DONNÉES (LSM BASIC EDITION)**

### **PROCÉDURE**

- Démarrez LSM
- **Setup**
- Sélectionner les fichiers backup
- Vérifier le nouvel alias de la base de données et le renommer éventuellement
- Rétablir
- OK

### **7.6. CRÉATION D'UNE BASE DE DONNÉES (À PARTIR DE LSM BUSINESS EDITION)**

### **PROCÉDURE**

• Créer un dossier sur le serveur à l'endroit souhaité par le biais du poste de travail

(par ex. *D:\SimonsVoss\_DB*) Ce dossier ne doit pas se trouver dans un répertoire protégé par le système (par ex *C:\Windows*, *C:\Programme*).

- Décompresser le fichier lsmdb.zip du dossier *C:\Programme\SimonsVoss\LockSysMgr\_3\_x\db* dans le nouveau dossier
- Valider le dossier (ici : D:\SimonsVoss\_DB) (nom de validation)
- Autorisation de lecture pour tous (en option)
- Une validation cachée peut être utilisée

### **7.7. ÉTABLISSEMENT D'UNE BASE DE DONNEES (À PARTIR DE LSM BUSINESS EDITION)**

### **PROCÉDURE**

- Démarrer LSM
- **Setup**
- Donner l'alias
- $\mathbf{r}$  .
- Sélectionner le fichier de base de données « lsmdb.add »
- Sélectionner « Advantage Database Server »
- **Insérer**

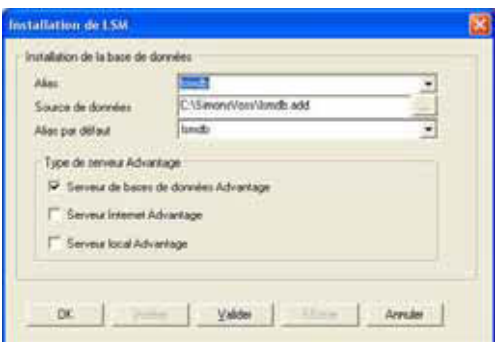

#### **RECOMMANDATION**

- Saisir le chemin UNC (par ex. \\nomduserveur\validation\lsmdb.add)
- Utiliser la validation cachée

### **7.8. SAUVEGARDE DE LA BASE DE DONNÉES (À PARTIR DE LSM BUSINESS EDITION)**

### **PROCÉDURE**

• Démarrez LSM

- Se connecter à la base de données
- Importer tous les ensembles de données mobiles (LSM Mobile Edition)
- $\supset$  Base de données
- $\Rightarrow$  Backup
- Sélectionner la base de données
- Indiquer le répertoire pour la sauvegarde
- Ce répertoire peut aussi être enregistré via Utiliser le répertoire comme préconfiguration.
- **Sauvegarder**
- **Terminer**

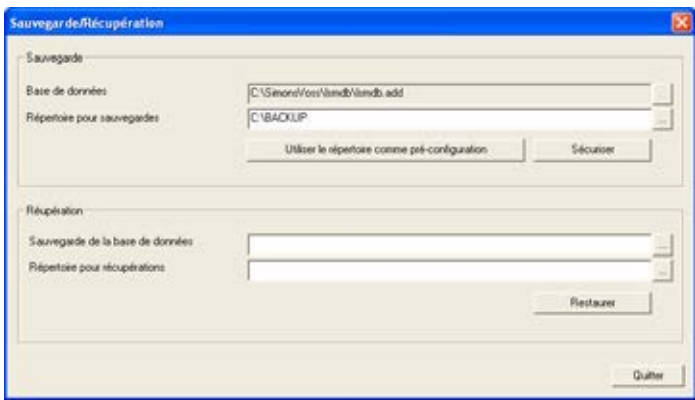

#### **Remarque :**

**La sauvegarde de la base de données est généralement sous la responsabilité du service informatique du client ! SimonsVoss décline toute responsabilité en cas d'absence de sauvegarde ou de sauvegarde incomplète ou mal faite. Veuillez vérifier à intervalles réguliers que les sauvegardes effectuées puissent être exploitées.** 

### **7.9. SAUVEGARDE DE LA BASE DE DONNEES (A PARTIR DE LSM BUSINESS EDITION)**

### **PROCÉDURE**

- Importer les bases de données des PDA, si nécessaire
- Stopper tous les accès au LockSysGUI (arrêter la connexion)
- Arrêter SVCommNodeSvr (si présent)
- Arrêter le service de base de données Advantage (si présent)
- Sauvegarder la base de données. Il est ensuite possible de copier la totalité du répertoire dans lequel se trouve le fichier lsmdb.add à un autre endroit.

Ces processus peuvent être effectués manuellement ou automatiquement, comme le montre l'exemple du point suivant.

Créer un fichier *DB\_backup.bat* avec les données locales.

L'exécution du fichier *DB\_backup.bat* entraîne la création d'un fichier journal appelé *db\_backup.txt.* L'analyse de ce fichier permet de voir si la sauvegarde s'est déroulée correctement.

Exemple de fichier *DB\_backup.bat* : E: cd E:\svdb\lsmdb\_sv net stop SVCommNodeSvr /y  $\rightarrow$  >> db backup.txt net stop Advantage >> db\_backup.txt copy \*.\* .\db\_backup\ >> db\_backup.txt net start Advantage /y >> db\_backup.txt net start SVCommNodeSvr /y  $\longrightarrow$  db backup.txt

Une sauvegarde automatique peut, le cas échéant, être également programmée via le planificateur de tâches Windows.

### **7.10. RÉTABLISSEMENT DE LA BASE DE DONNÉES (À PARTIR DE LSM BUSINESS EDITION)**

### **PROCÉDURE**

- Démarrez LSM
- Se connecter à la base de données
- Â Base de données
- $\bullet$   $\supset$  Backup
- Sélectionner la sauvegarde de la base de données
- Indiquer le répertoire pour le rétablissement
- **Rétablir**
- Terminer

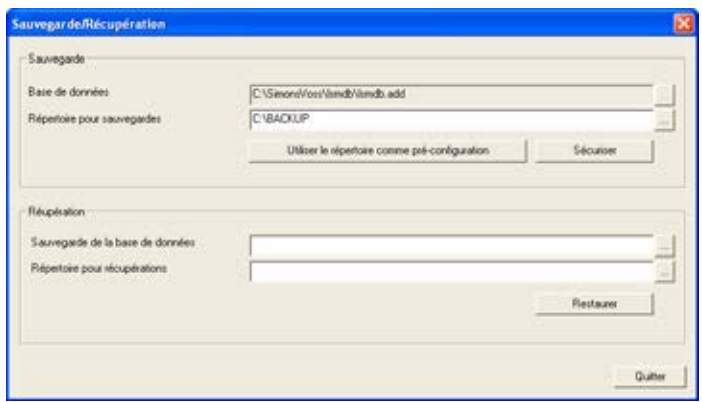

### **7.11. OPTIMISER LA BASE DE DONNEES**

Assurez-vous qu'une sauvegarde des données actuelle et opérationnelle existe avant de procéder aux optimisations de la base de données. Pour toute question à propos des optimisations, veuillez vous adresser principalement en amont à votre interlocuteur SimonsVoss.

### **7.11.1 OPTIMISATION DES AUTORISATIONS**

#### **EXPLICATION**

Pour les utilisateurs habitués à exploiter le LSM depuis longtemps, la question de la performance d'utilisation de la base de données se pose parfois. Les restructurations peuvent alourdir la base de données par plus de données (croisement d'autorisations). En effet, il est possible d'octroyer une autorisation à un groupe de transpondeurs et une autorisation individuelle explicite à une personne de ce groupe. Cela signifie que cette personne dispose de deux autorisations indépendantes l'une de l'autre pour la même porte, ce qui, en plus d'être inutile, prête à confusion.

#### **PROCÉDURE**

- Options
- $\supset$  Options avancées
- Vérifier le besoin d'optimisation
- OK

puis, en cas de besoin

- Optimiser les autorisations
- OK

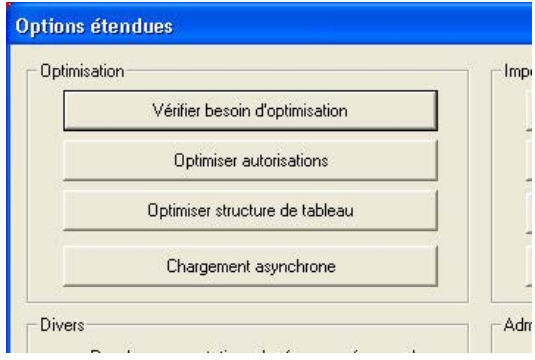

#### **REMARQUE**

Vérifier le besoin d'optimisation peut, dans certaines circonstances, prendre plusieurs heures. Cela doit en outre être effectué avec la configuration « Advantage Local Server ».

### **Page 62**

### **7.11.2 OPTIMISER LA STRUCTURE DES TABLEAUX**

### **EXPLICATION**

Au bout d'un certain temps d'utilisation de la base de données, il peut se produire des irrégularités dans les différents tableaux. L'optimisation de la structure permet de refixer les indices des tableaux et d'éliminer les éventuelles incohérences de données.

### **PROCÉDURE**

- Options
- $\bigcirc$  Options avancées
- Optimiser la structure des tableaux
- OK

### **8.0 SAV ET ASSISTANCE**

### **ASSISTANCE PRODUIT**

Les clients ayant des questions sur les produits de SimonsVoss Technologies AG peuvent s'adresser au service général d'assistance :

Téléphone +49 (0) 1805 78 3060

Le service d'assistance téléphonique Produit n'est pas compétent pour les logiciels LSM Business et Professional.

ASSISTANCE LOGICIELS ASSISTANCE Standard Les clients ayant conclu un contrat de SAV standard payant peuvent également faire appel au service d'assistance suivant :

### **COURRIEL LSM-SUPPORT@SIMONS-VOSS.DE**

#### **TELEPHONE +49 (0) 1805 57 3060**

ASSISTANCE PrEMIUM

Les clients ayant conclu un contrat de SAV Premium payant peuvent également faire appel au service d'assistance suivant :

Courriel lsm-support@simons-voss.de Téléphone +49 (0) 1805 57 3060

### **OUTIL D'ASSISTANCE EN LIGNE**

Bref appel au service d'assistance LSM Démarrez LSM  $\Rightarrow$  Aide Â Assistance en ligne SimonsVoss